## *NATIONAL CENTER FOR EDUCATION STATISTICS NATIONAL ASSESSMENT OF EDUCATIONAL PROGRESS*

## *National Assessment of Educational Progress (NAEP) 2021*

# *Appendix H Instructions for Entering Student Information*

*OMB# 1850-0928 v.20*

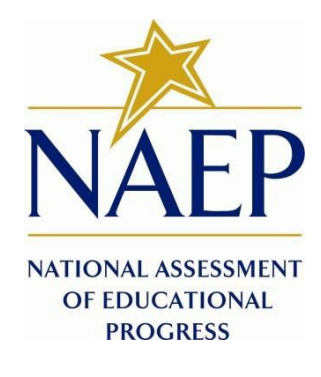

June 2020

## Table of Contents

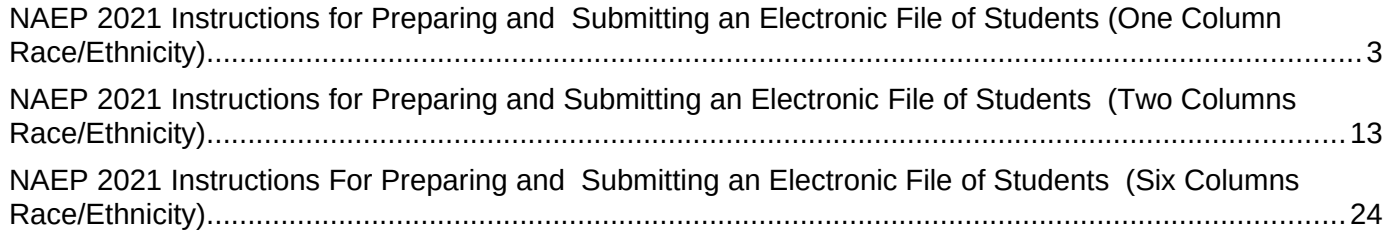

#### **Information on Log-in Screen:**

#### **Paperwork Burden Statement, OMB Information**

According to the Paperwork Reduction Act of 1995, no persons are required to respond to a collection of information unless it displays a valid OMB control number. The valid OMB control number for this voluntary information collection is 1850-0928. The time required to complete this information collection is estimated to be average 120 minutes, including the time to review instructions, search existing data resources, gather the data needed, and complete and review the information collection. If you have any comments concerning the accuracy of the time estimate, suggestions for improving this collection, or any comments or concerns regarding the status of your individual submission of form, please write to: *National Assessment of Educational Progress (NAEP),* National Center for Education Statistics (NCES), Potomac Center Plaza, 550 12<sup>th</sup> St., SW, 4th floor, Washington, DC *20202.*

#### **OMB No. 1850-0928 APPROVAL EXPIRES 4/30/2023**

#### **Authorization and Confidentiality Assurance**

National Center for Education Statistics (NCES) is authorized to conduct NAEP by the National Assessment of Educational Progress Authorization Act (20 U.S.C. §9622) and to collect students' education records from education agencies or institutions for the purposes of evaluating federally supported education programs under the Family Educational Rights and Privacy Act (FERPA, 34 CFR §§ 99.31(a)(3)(iii) and 99.35). All of the information provided by participants may be used only for statistical purposes and may not be disclosed, or used, in identifiable form for any other purpose except as required by law (20 U.S.C. §9573 and 6 U.S.C. §151). By law, every NCES employee as well as every NCES agent, such as contractors and NAEP coordinators, has taken an oath and is subject to a jail term of up to 5 years, a fine of \$250,000, or both if he or she willfully discloses ANY identifiable information about students. Electronic submission of student information will be monitored for viruses, malware, and other threats by Federal employees and contractors in accordance with the Cybersecurity Enhancement Act of 2015. The collected information will be combined across respondents to produce statistical reports.

When you have finished or if you need to stop before finishing, please LOG OUT of the survey system by clicking "Save and exit" and CLOSE ALL browser windows or screens to keep your responses secure. For example, if you used Chrome or Safari to open the survey, make sure no Chrome or Safari windows or screens are open after you end the survey. Not closing all browsers may allow someone else to see your responses.

## <span id="page-3-0"></span>**NAEP 2021 Instructions for Preparing and Submitting an Electronic File of Students (One Column Race/Ethnicity)**

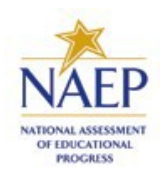

NAEP needs a complete list of students in the selected grade(s) at your school in order to draw a random sample of students to participate in the assessment. Your student data electronic file (E-File) must be submitted as a Microsoft Excel file.

**We recommend that you create your student file using the NAEP E-File Excel Template,** which is available on the MyNAEP website's "Submit Student List" page. If necessary, you may alternatively provide an Excel file with the same column headers and data in a different order. If you cannot submit your student data in an Excel file, call the NAEP help desk at **1-800-283-6237**.

### **Step 1 – The E-Filing Template**

Download and review the E-Filing Template. Note the column headers (fields) that must be included in your student list. If you do not have data for a particular field, you may leave that column blank.

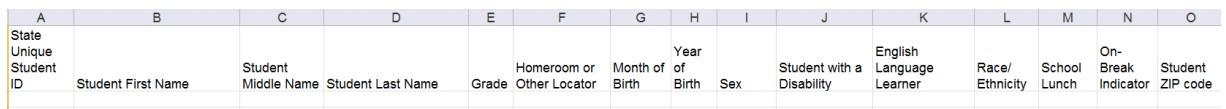

## **Step 2 – Compile Data for the Template**

Using the most current enrollment data available, prepare a separate Excel file of **all students enrolled** 

**during the 2020–2021 school year for each grade** selected to participate in the NAEP assessment.

- Include in the file data for **all students in the grade**, even those students who typically may be excluded from other testing programs, such as students with IEPs (SD) and English language learners (ELL). Make sure there are no duplicate students in your file.
- Also, include students in the sampled grade who were displaced from other locations due to hurricanes and other disasters.
- **If this is a year-round school**,<sup>[1](#page-3-1)</sup> include students who will be on break/on vacation on the scheduled assessment day along with all of the other students enrolled in the sampled grade. The NAEP E-File Excel Template contains an "On Break" column you will use to identify those students who will be on break/on vacation by filling in "Yes." (If you are not using the template, be sure to create and provide data for an "On Break" column in your file.)

<span id="page-3-1"></span><sup>&</sup>lt;sup>1</sup>In year-round schools, students attend classes throughout the 12 calendar months, unlike traditional schools that follow the 9month calendar. However, at any one time during the year a percentage (e.g., 25%) of the students will be on break or on vacation.

Your Excel file must contain the following data:

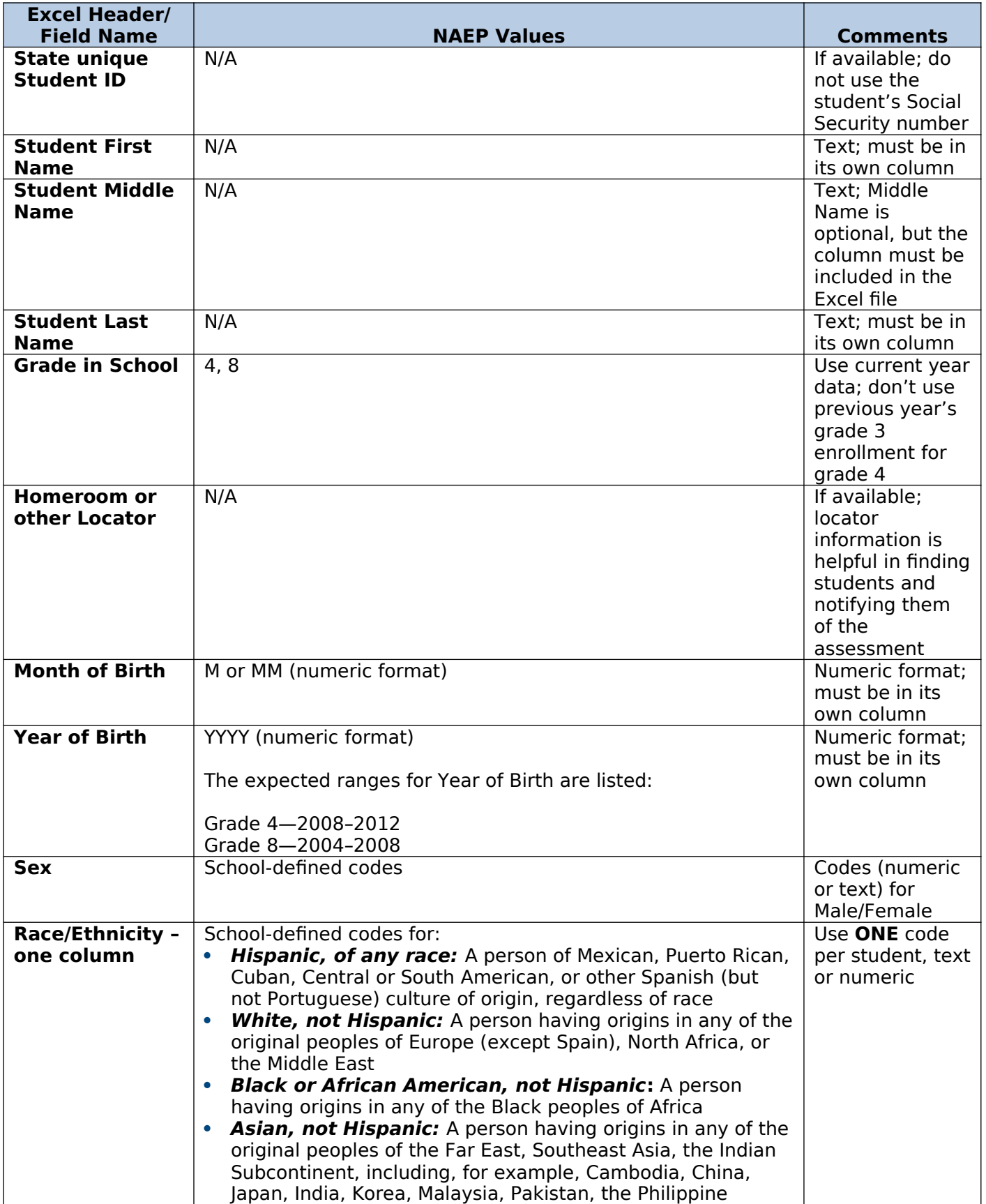

| <b>Field Name</b><br>$\bullet$              | Islands, Thailand, and Vietnam<br>above<br>applied to all students.<br>representative of the need to collect the data at a later                                                                                                    | <b>NAEP Values</b><br>American Indian or Alaska Native, not Hispanic: A<br>person having origins in any of the original peoples of North<br>and South America (including Central America), and who<br>maintains tribal affiliation or community attachment<br><b>Native Hawaiian or Pacific Islander, not Hispanic: A</b><br>person having origins in any of the original people of<br>Hawaii, Guam, Samoa, or other Pacific Islands<br><b>Two or More Races, not Hispanic:</b> A person who<br>identifies with two or more of the non-Hispanic categories<br><b>School does not collect this information:</b> Available to<br>nonpublic schools only. When used, this code must be<br><b>Information unavailable at this time:</b> If you currently<br>do not have this information for one or more students,<br>blank cells or an indicator such as "N/A" (Not Available) in<br>the cell(s) can be mapped to this code to notify your NAEP |  | <b>Comments</b>                 |
|---------------------------------------------|----------------------------------------------------------------------------------------------------|----------------------------------------------------------------------------------------------------|--|---------------------------------|
|                                             |                                                                                                    |                                                                                                    |  |                                 |
|                                             | date.                                                                                                    |                                                                                                    |  |                                 |
| <b>National School</b>                      | School defined codes for:                                                                                                    |                                                                                                    |  | Use ONE code                    |
| <b>Lunch Program</b><br>(NSLP)<br>$\bullet$ | <b>Student not eligible to participate:</b> Student is not<br>eligible for free or reduced-price lunch.<br>• Free lunch: Student is eligible for free lunch. Schools<br>participating in Provisions 2 or 3 of the NSLP should code all<br>students as "free lunch." <sup>2</sup><br><b>Reduced-price lunch:</b> Student is eligible for reduced-price<br>lunch.<br>• School not participating: School does not participate in<br>the NSLP. When used, this code must be applied to all<br>students.<br><b>Information unavailable at this time:</b> If you currently<br>do not have this information for one or more students,<br>blank cells or an indicator such as "N/A" (Not Available) in<br>the cell(s) can be mapped to this code to notify your NAEP<br>representative of the need to collect the data at a later<br>date.<br>SPECIAL INSTRUCTIONS FOR CEP SCHOOLS: If your school<br>participates in the Community Eligibility Provision (CEP), note<br>that for NAEP, only students who are economically<br>disadvantaged students can be classified as eligible for free or<br>reduced-price lunch.<br><b>CEP Direct Only</b><br>In CEP schools in our state, economically disadvantaged<br>students are those who are directly certified through<br>participation in assistance programs such as the Supplemental<br>Nutrition Assistance Program (SNAP) and the Temporary<br>Assistance for Needy Families (TANF).<br>Please code your students as follows<br>Is the student<br>How should<br>economically<br>student be coded |                                                                                                    |  | per student, text<br>or numeric |

<span id="page-5-0"></span> $<sup>2</sup>$  If it is not possible to distinguish between "free" and "reduced-price" for some students, code these students as eligible for free</sup> lunch*.*

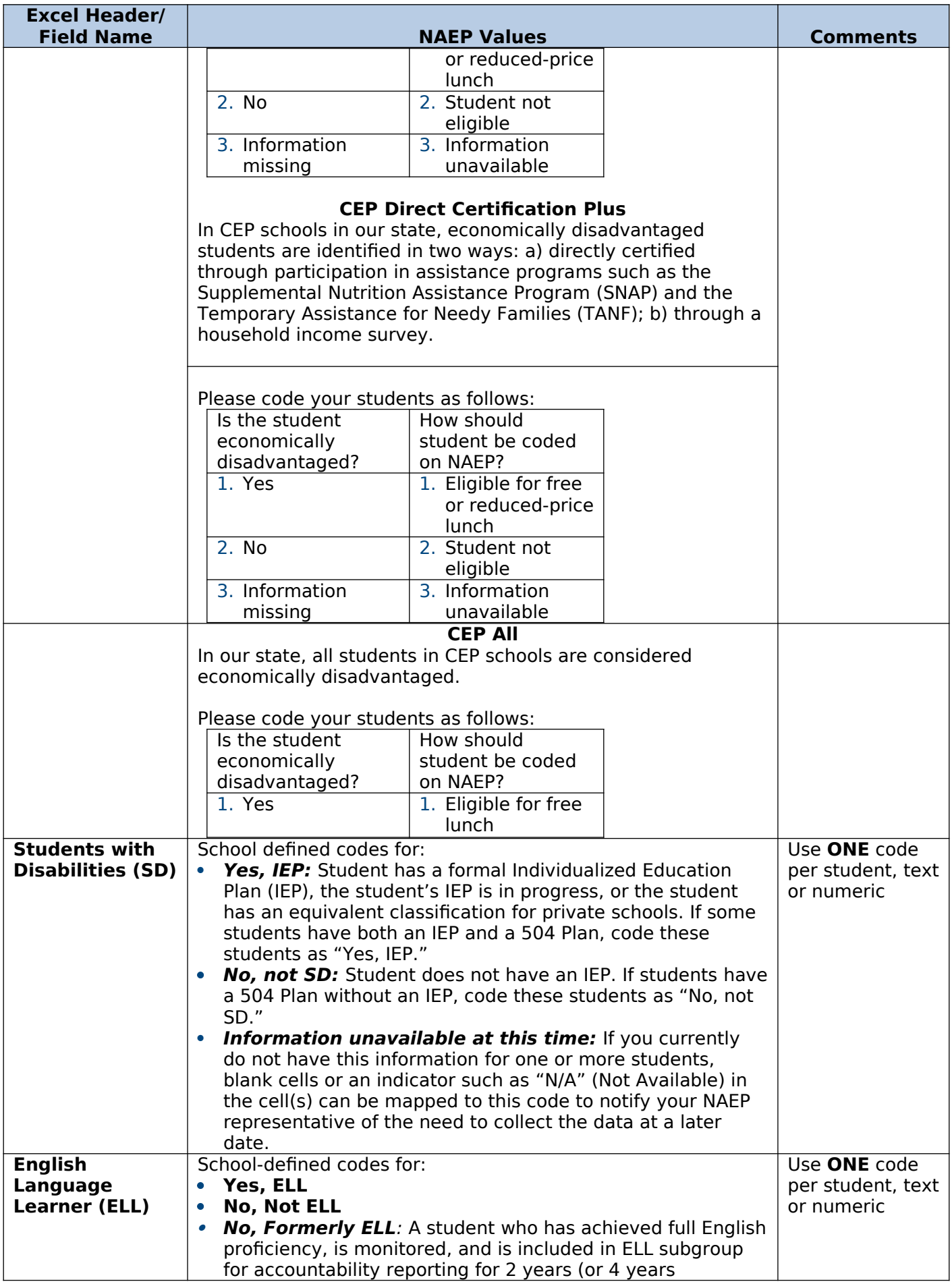

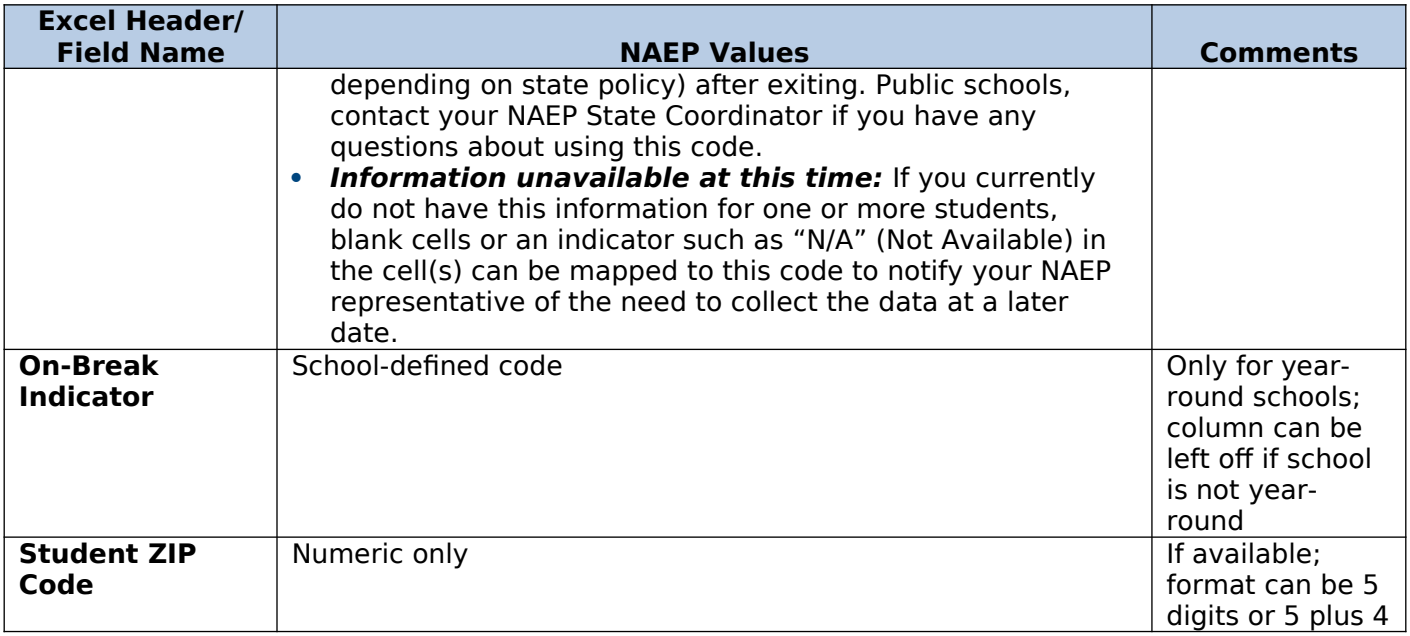

#### **Tips for ensuring the E-File process goes smoothly:**

- The NAEP E-File template should be used, if possible. **Please use it as is.** Do not change the column headers. Student information must begin on the second row. There should be no empty rows between the headings and the student data or within the student data, and no headings within the data.
- If you are not able to use the NAEP E-File Excel Template (for example, because of the way your data system works), the columns in your Excel E-File should have the same, or similar, names but do not have to be in any particular order. You will be able to identify the contents of each column after you have submitted your file. (For example, you will be able to indicate that your column labeled "Gender" is what provides the NAEP "Sex" information, and your value of "1" is "Male" and a "2" is "Female," or whatever the correct interpretation.)
- Be sure to give your file a unique, descriptive name. Select "File," then "Save As," and give it a name such as "Your School Name Grade 8.xls." Should you need to reference your file again, this will help you locate it after E-Filing.
- The first row of data in your file will be read as the column header unless you indicate otherwise on the E-Filing "Welcome" page. Each succeeding row will be considered a student record.
- If you merge or cut and paste data from another Excel file into the template, review the file afterward to be sure there are properly aligned student data in every row and there are no column headers or blank rows in the middle of the data.
- Be sure that your file contains only a heading row and student data, not notes or text in additional columns, or they will be read as data resulting in a warning or error message.
- There should be only one worksheet with data in the Excel file. If there are other worksheets, they must not contain any data.

### **Step 3 – E-File**

Once your file is prepared and checked for accuracy and completeness, log into the MyNAEP website and select "Submit Student List" from the left-hand menu.

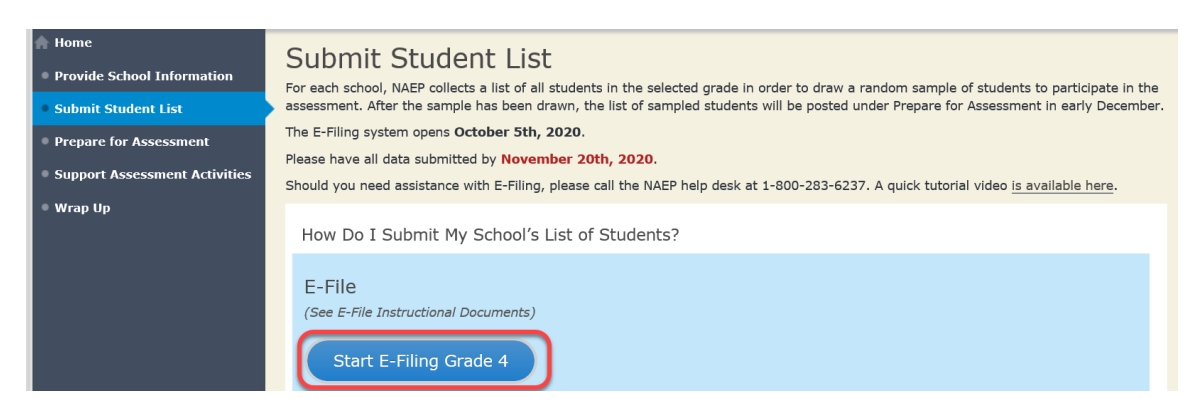

Select the "Start E-Filing Grade X" button

 You will see a checklist on the screen; review it carefully to be sure your file is set up correctly and is ready to be submitted. Then select "Continue."

#### Are You Ready to E-File?

Complete the following steps before starting the E-File process:

- . Read the NAEP 2021 Instructions for Preparing an Electronic File of Students, provided on the MyNAEP "Submit Student List" page;
- . Create a student data file in Excel format using the NAEP 2021 E-File Excel Template, provided on the MyNAEP "Submit Student List" page, or acquire a student data file in Excel format in which the first row contains the appropriate variable names, including the correct number of race/ethnicity columns;
- . Ensure that your student data file contains one column for each of the variables detailed in the NAEP 2021 Instructions for Preparing an Electronic File of Students.
	- State Unique Student ID (do not use the student's Social Security number)
	- · Student first name
	- · Student last name
	- · Grade in school (PK-12)
	- Homeroom or other locator information
	- Month of birth (in M or MM number format, not spelled out as in "July").
	- Year of birth (in YYYY format).

· Sex

- . SD indicator to identify Students with a Disability, defined as a student with an Individualized Education Plan (IEP) for reasons other than being gifted and talented
- · ELL indicator to identify English language learners, as defined by your school
- · Race/Ethnicity use ONE column per student
- · National School Lunch Program eligibility indicator
- · On-break indicator
	- If you are submitting an E-File for a year-round school: this indicator identifies students who will be on-break/on vacation on your school's assessment date. (Please see your MyNAEP home page for assessment date).
	- · If you are submitting an E-File for a non year-round school: do not provide values for this variable
- · Student Zip Code include the student zip code, if available

\* If the data for this variable are not available at the time of e-Filing, you must still include the empty column in the template.

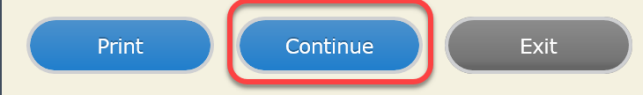

Enter the required fields and then browse for the name of your file and select "Upload."

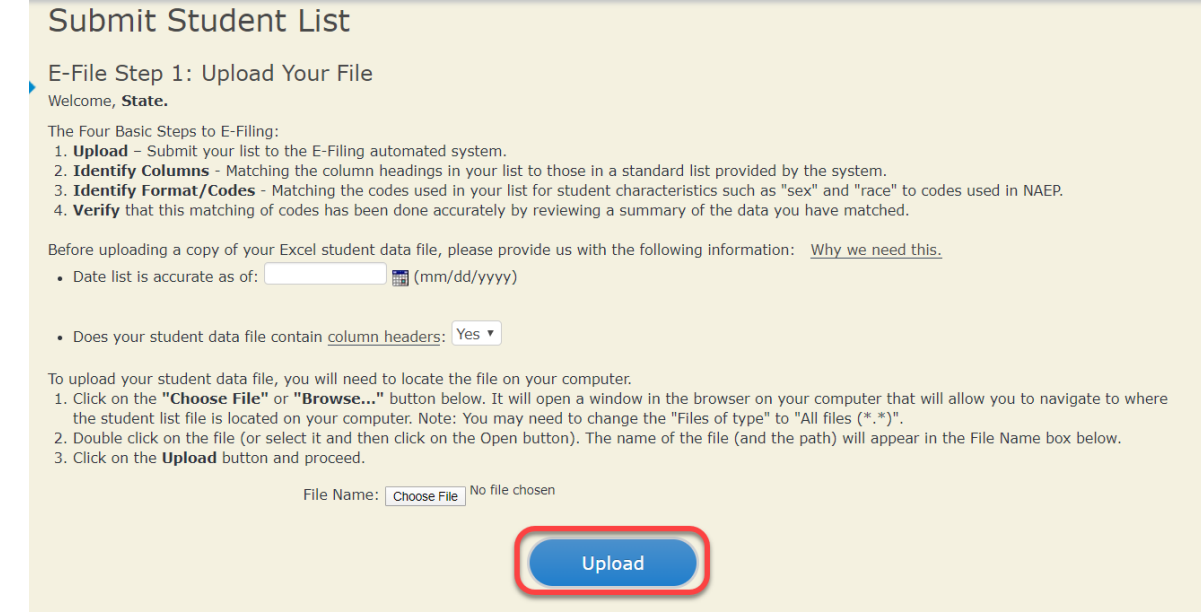

#### **Step 4 – Map Your Columns and Rows to NAEP Values**

The field names used by your database system may not have the same names as the NAEP values. You will need to match the names of your columns to the names of the NAEP columns and then match row values to NAEP values.

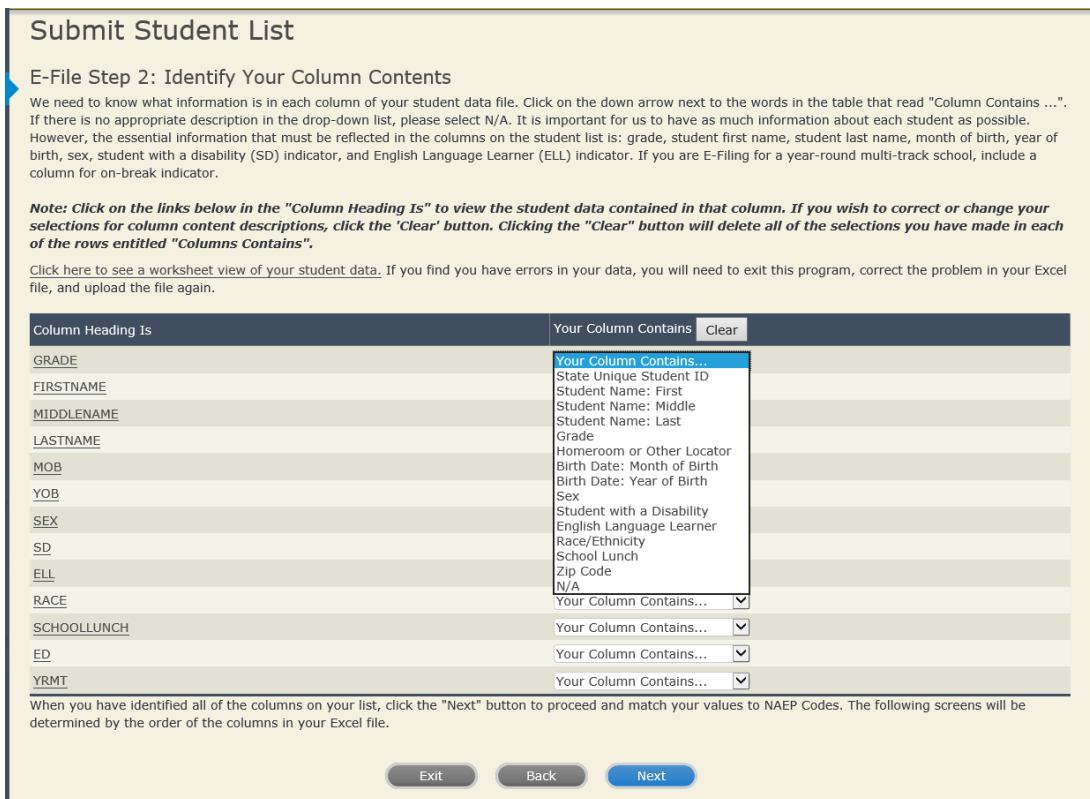

Shown below is an example of row mapping. You need to match the values in each of your columns to the NAEP codes (in drop-down). Once you map a value, select "Next" to move to the next value.

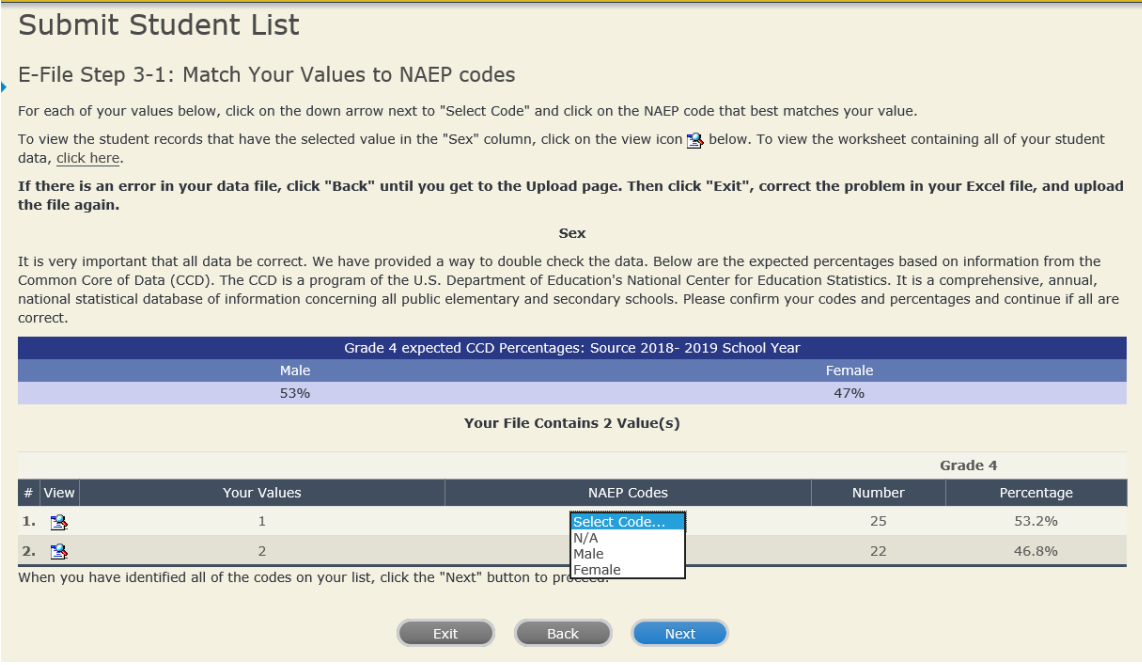

### **Step 5 – Review Warnings and Verify Data**

When you finish row mapping, the E-Filing process will continue and a series of E-File checks will be run. These checks may produce warnings that you will need to review. If you find there are problems with your data, you can return to any mapping page to make any necessary changes. If your data are incorrect, you can choose "Start Over" and resubmit a new corrected file. If your data are correct, select "Continue" to move to the next screen.

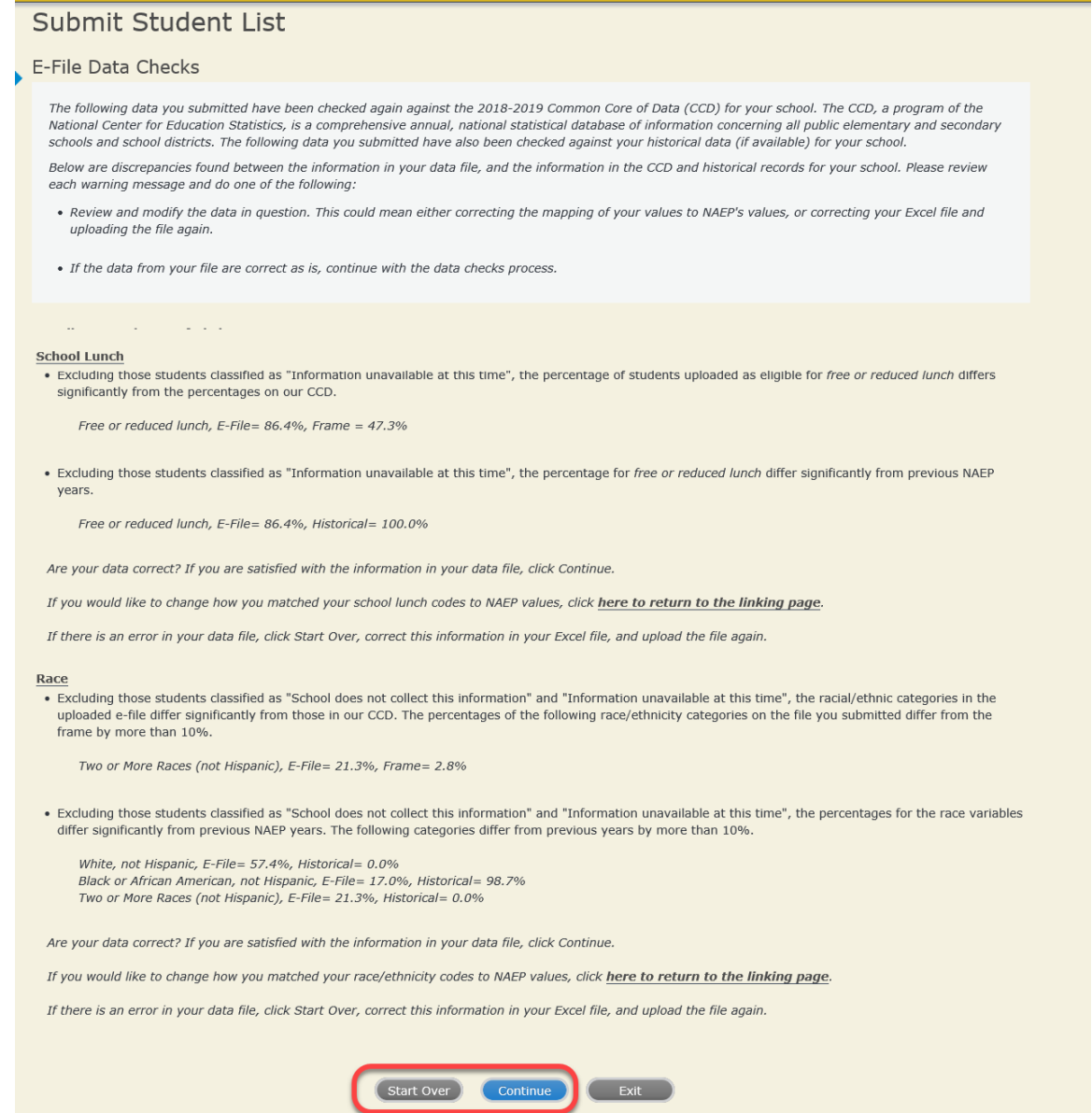

The next screen will show you a table that summarizes the data in your file. If you verify your data as correct, you need to select "Information is Correct" and then "Submit."

If your data are incorrect, you should select "Information is Incorrect" or select "Back" and then "Start Over" to submit a new list.

#### E-File Step 4: Verify Your E-File

The table below summarizes the information you have provided on your student list. Please review this summary and verify that the information is correct and that<br>the total enrollment figure at the bottom of the table accur

Record whether the information is correct or incorrect by clicking the appropriate button at the bottom of the page. Then click the "Submit" button.

1. Students who are not Hispanic and identify with more than one race category are classified as Two or more races, not Hispanic.

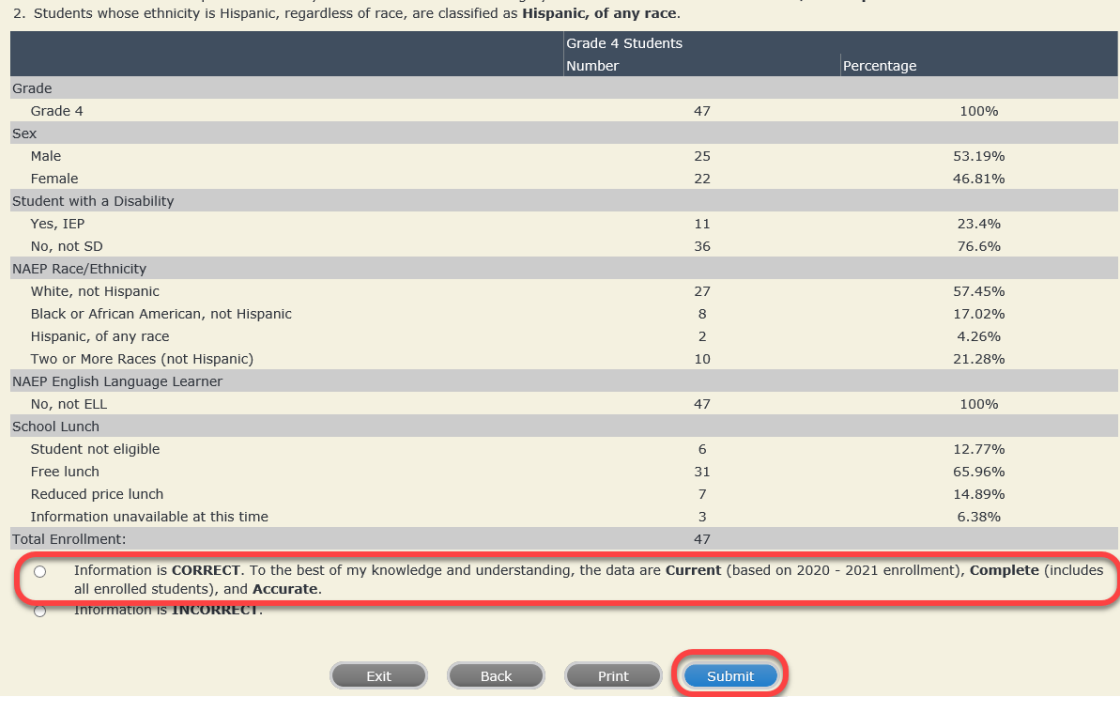

If you need assistance, call the NAEP help desk at 1-800-283-6237.

## <span id="page-13-0"></span>**NAEP 2021 Instructions for Preparing and Submitting an Electronic File of Students**

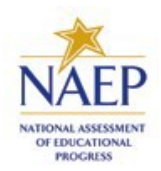

**(Two Columns Race/Ethnicity)**

NAEP needs a complete list of students in the selected grade(s) at your school in order to draw a random sample of students to participate in the assessment. Your student data electronic file (E-File) must be submitted as a Microsoft Excel file.

**We recommend that you create your student file using the NAEP E-File Excel Template,** which is available on the MyNAEP website's "Submit Student List" page. If necessary, you may alternatively provide an Excel file with the same column headers and data in a different order. If you cannot submit your student data in an Excel file, call the NAEP help desk at **1-800-283-6237**.

#### **Step 1 – The E-Filing Template**

Download and review the E-Filing Template. Note the column headers (fields) that must be included in your student list. If you do not have data for a particular field, you may leave that column blank.

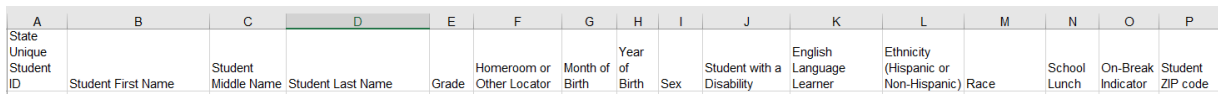

### **Step 2 – Compile Data for the Template**

Using the most current enrollment data available, prepare a separate Excel file of **all students enrolled** 

**during the 2020–2021 school year for each grade selected** to participate in the NAEP assessment.

- Include in the file data for **all students in the grade**, even those students who typically may be excluded from other testing programs, such as students with IEPs (SD) and English language learners (ELL). Make sure there are no duplicate students in your file.
- Also include students in the sampled grade who were displaced from other locations due to hurricanes and other disasters.
- **If this is a year-round school**,<sup>[3](#page-13-1)</sup> include students who will be on break/on vacation on the scheduled assessment day along with all of the other students enrolled in the sampled grade. The NAEP E-File Excel Template contains an "On Break" column you will use to identify those students who will be on break/on vacation by filling in "Yes." (If you are not using the template, be sure to create and provide data for an "On Break" column in your file.)

<span id="page-13-1"></span><sup>&</sup>lt;sup>3</sup>In year-round schools, students attend classes throughout the 12 calendar months unlike traditional schools that follow the 9month calendar. However, at any one time during the year a percentage (e.g., 25%) of the students will be on break or on vacation.

Your Excel file must contain the following data:

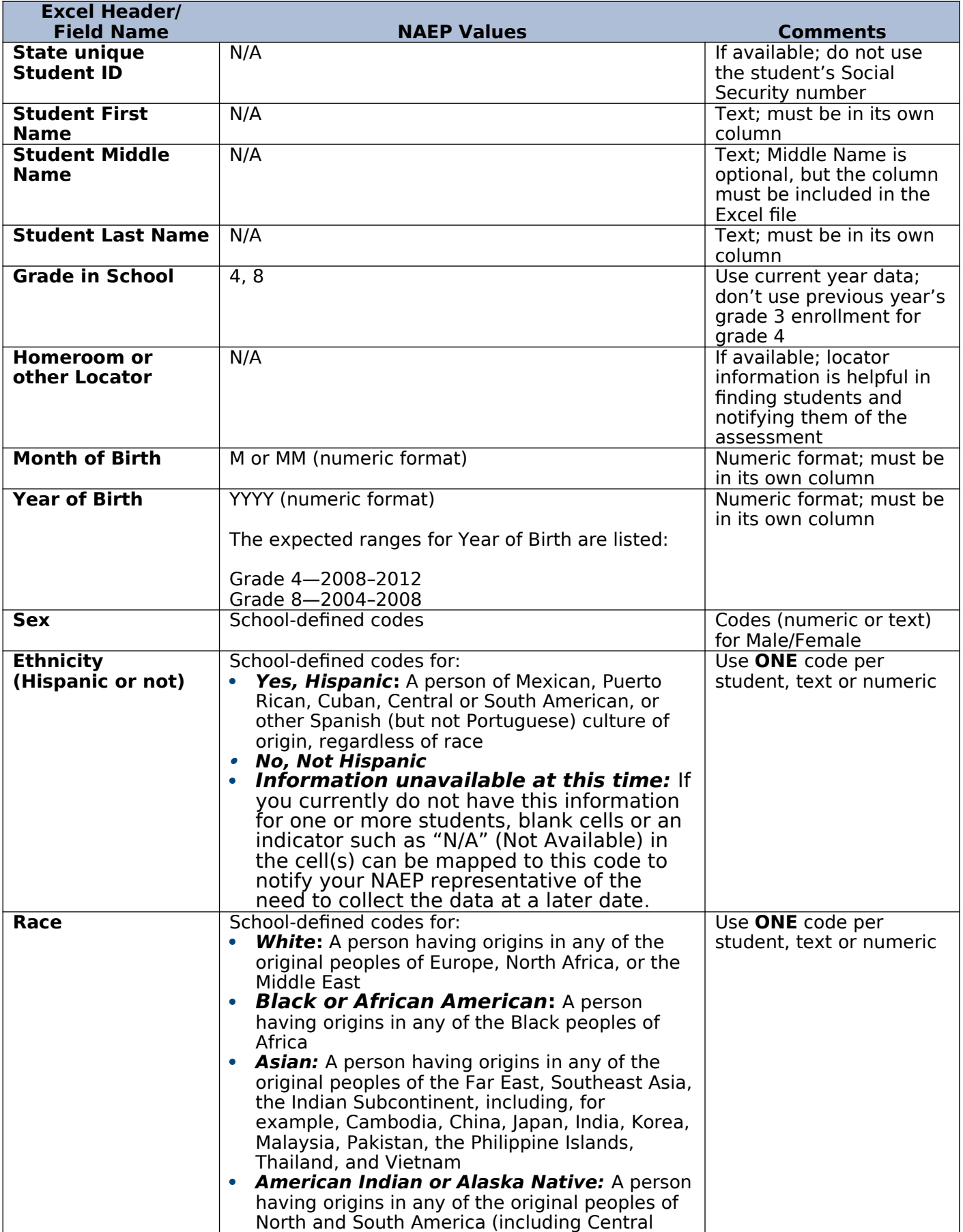

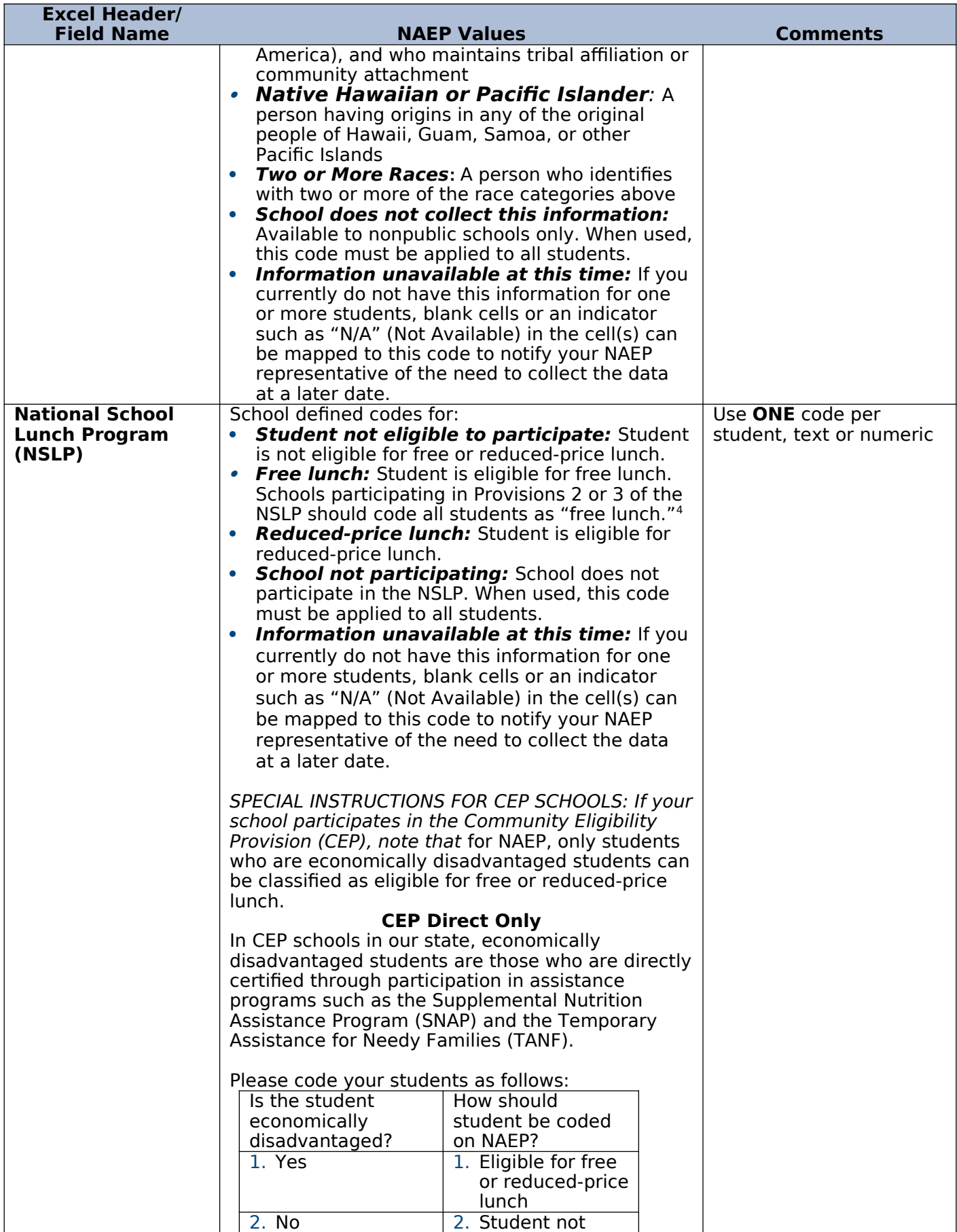

<span id="page-15-0"></span><sup>4</sup> If it is not possible to distinguish between "free" and "reduced-price" for some students, code these students as eligible for free lunch.

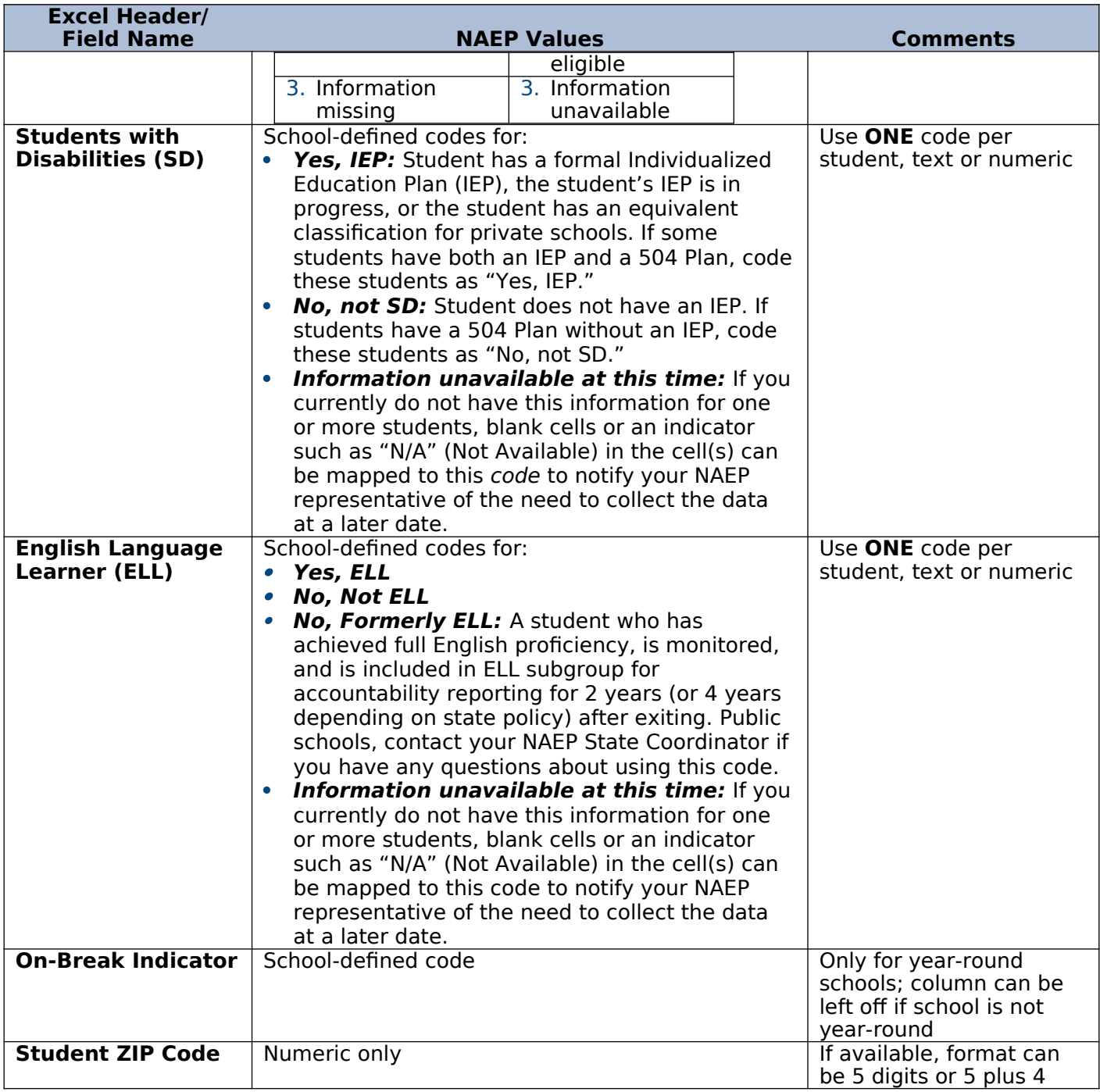

#### **Tips for ensuring the E-File process goes smoothly:**

- The NAEP E-File template should be used, if possible. **Please use it as is.** Do not change the column headers. Student information must begin on the second row. There should be no empty rows between the headings and the student data or within the student data, and no headings within the data.
- If you are not able to use the NAEP E-File Excel Template (for example, because of the way your data system works), the columns in your Excel E-File should have the same, or similar, names but do not have to be in any particular order. You will be able to identify the contents of each column after you have submitted your file. (For example, you will be able to indicate that your column labeled "Gender" is what provides the NAEP "Sex" information, and your value of "1" is "Male" and a "2" is "Female," or whatever the correct interpretation.)
- Be sure to give your file a unique, descriptive name. Select "File," then "Save As," and give it a name such as "Your School Name Grade 8.xls." Should you need to reference your file again, this will help you locate it after E-Filing.
- The first row of data in your file will be read as the column header unless you indicate otherwise on the E-Filing "Welcome" page. Each succeeding row will be considered a student record.
- If you merge or cut and paste data from another Excel file into the template, review the file afterward to be sure there are properly aligned student data in every row and there are no column headers or blank rows in the middle of the data.
- Be sure that your file contains only a heading row and student data, not notes or text in additional columns, or they will be read as data resulting in a warning or error message.
- There should be only one worksheet with data in the Excel file. If there are other worksheets, they must not contain any data.

#### **Step 3 – E-File**

Once your file is prepared and checked for accuracy and completeness, log into the MyNAEP website and select "Submit Student List" from the left-hand menu.

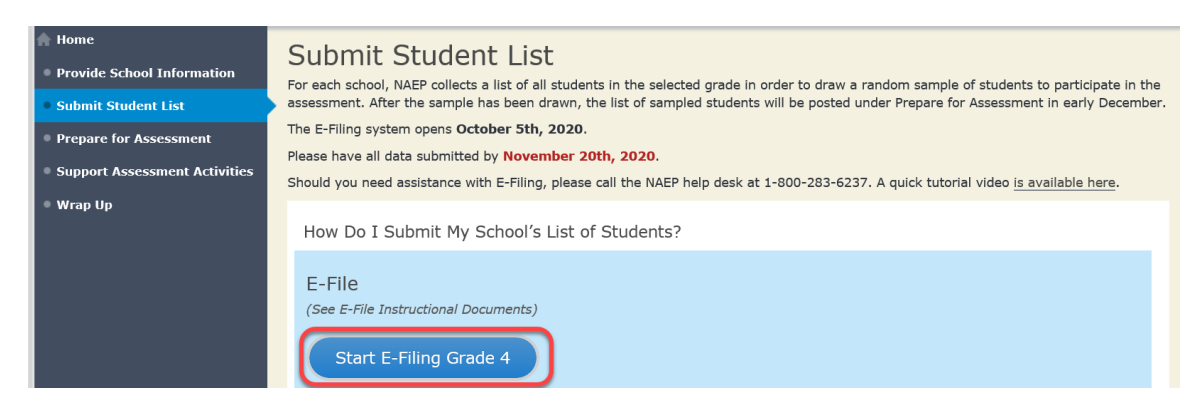

• Select the "Start E-Filing Grade X" button.

 You will see a checklist on the next screen; please review it carefully to be sure your file is set up correctly and is ready to be submitted. Then select "Continue."

#### Are You Ready to E-File?

- Complete the following steps before starting the E-File process:
- . Read the NAEP 2021 Instructions for Preparing an Electronic File of Students, provided on the MyNAEP "Submit Student List" page;
- . Create a student data file in Excel format using the NAEP 2021 E-File Excel Template, provided on the MyNAEP "Submit Student List" page, or acquire a
- student data file in Excel format in which the first row contains the appropriate variable names, including the correct number of race/ethnicity columns; . Ensure that your student data file contains one column for each of the variables detailed in the NAEP 2021 Instructions for Preparing an Electronic File of Students.
	- · State Unique Student ID (do not use the student's Social Security number)
	- Student first name
	- · Student last name
	- · Grade in school (PK-12)
	- Homeroom or other locator information
	- Month of birth (in M or MM number format, not spelled out as in "July").
	- Year of birth (in YYYY format).
	- Sex
	- SD indicator to identify Students with a Disability, defined as a student with an Individualized Education Plan (IEP) for reasons other than being gifted and talented
	- · ELL indicator to identify English language learners, as defined by your school
	- . Race/Ethnicity use TWO columns per student:
		- Ethnicity (Hispanic or not)  $Race$
		-
	- · National School Lunch Program eligibility indicator · On-break indicator
	- - . If you are submitting an E-File for a year-round school: this indicator identifies students who will be on-break/on vacation on your school's assessment date. (Please see your MyNAEP home page for assessment date).
		- . If you are submitting an E-File for a non year-round school: do not provide values for this variable
	- Student Zip Code include the student zip code, if available

\* If the data for this variable are not available at the time of e-Filing, you must still include the empty column in the template.

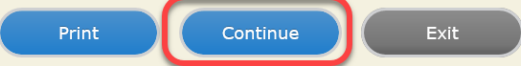

Enter the required fields and then browse for the name of your file and select "Upload."

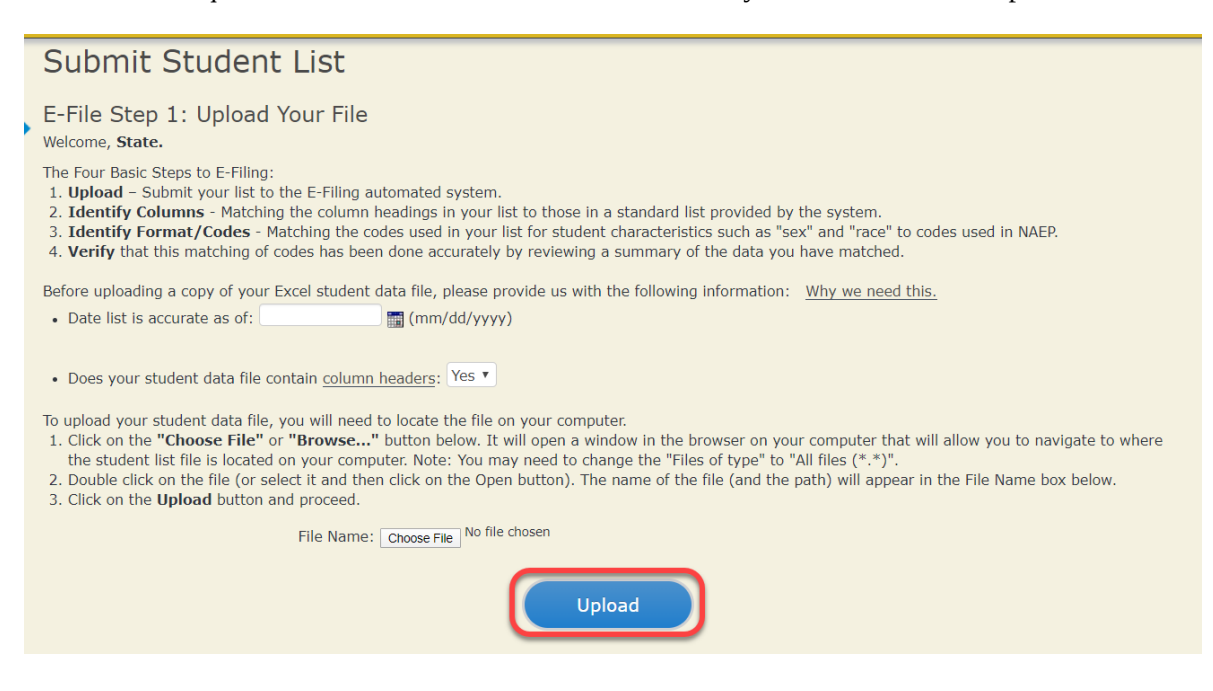

### **Step 4 – Map Your Columns and Rows to NAEP Values**

The field names used by your database system may not have the same names as the NAEP values. You will need to match the names of your columns to the names of the NAEP columns and then match row values to NAEP values.

Submit Student List

E-File Step 2: Identify Your Column Contents

We need to know what information is in each column of your student data file. Click on the down arrow next to the words in the table that read "Column Contains ...". If there is no appropriate description in the drop-down list, please select N/A. It is important for us to have as much information about each student as possible. However, the essential information that must be reflected in the columns on the student list is: grade, student first name, student last name, month of birth, year of is the case we have the matter of the community of the community of the community of the community of the state of the state of the state of the state of the state of the state of the state of the state of the state of the column for on-break indicator.

Note: Click on the links below in the "Column Heading Is" to view the student data contained in that column. If you wish to correct or change your selections for column content descriptions, click the 'Clear' button. Clicking the "Clear" button will delete all of the selections you have made in each of the rows entitled "Columns Contains".

Click here to see a worksheet view of your student data. If you find you have errors in your data, you will need to exit this program, correct the problem in your Excel file, and upload the file again.

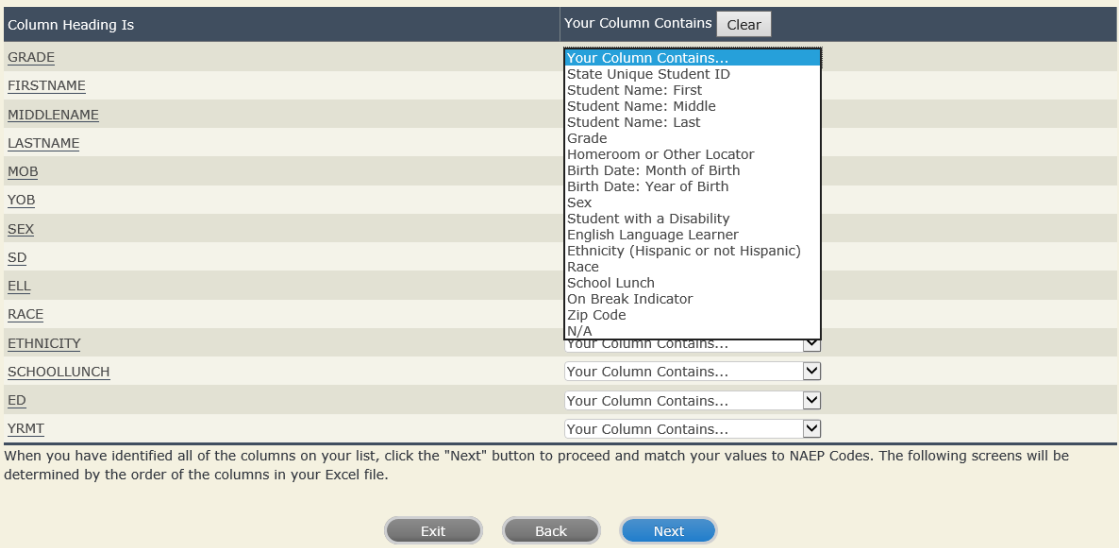

Shown below is an example of row mapping. You need to match the values in each of your columns to the NAEP codes (in drop-down). Once you map a value, select "Next" to move to the next value.

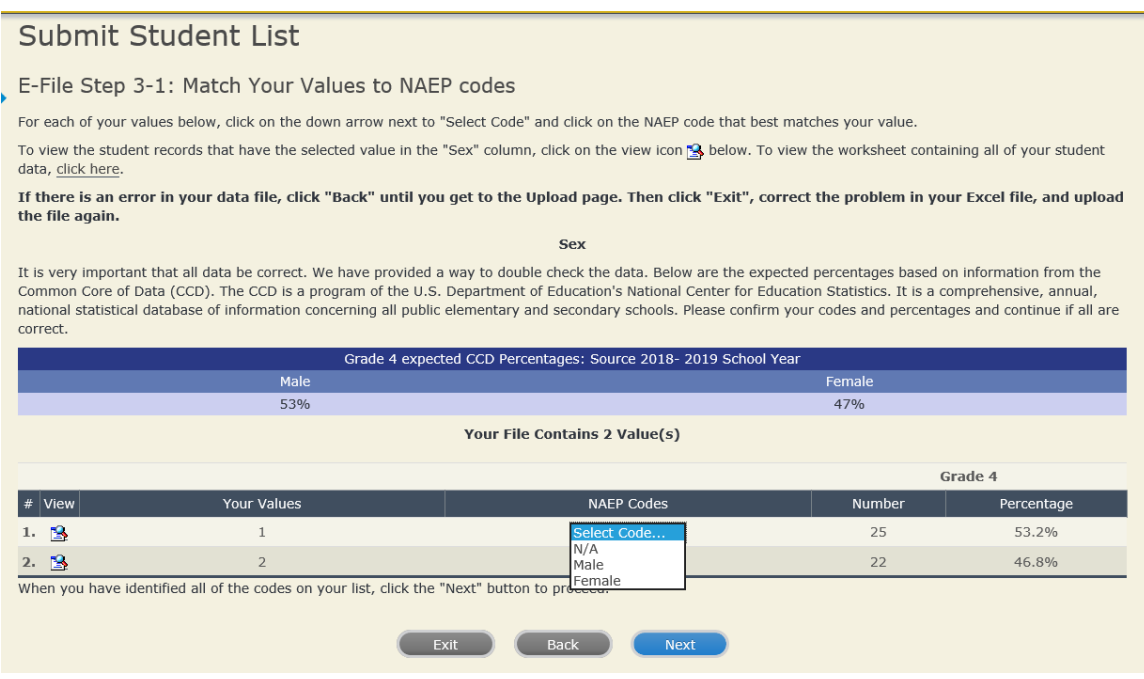

### **Step 5 – Review Warnings and Verify Data**

When you finish row mapping, the E-Filing process will continue and a series of E-File checks will be run. These checks may produce warnings that you will need to review. If you find there are problems with your data, you can return to any mapping page to make any necessary changes. If your data are incorrect, you can choose "Start Over" and resubmit a new corrected file. If your data are correct, select "Continue" to move to the next screen.

#### E-File Data Checks

The following data you submitted have been checked again against the 2018-2019 Common Core of Data (CCD) for your school. The CCD, a program of the National Center for Education Statistics, is a comprehensive annual, national statistical database of information concerning all public elementary and secondary schools and school districts. The following data you submitted have also been checked against your historical data (if available) for your school

Below are discrepancies found between the information in your data file, and the information in the CCD and historical records for your school. Please review each warning message and do one of the following:

. Review and modify the data in question. This could mean either correcting the mapping of your values to NAEP's values, or correcting your Excel file and uploading the file again.

• If the data from your file are correct as is, continue with the data checks process.

#### **School Lunch** . Excluding those students classified as "Information unavailable at this time", the percentage of students uploaded as eligible for free or reduced junch differs significantly from the percentages on our CCD. Free or reduced lunch, E-File=  $86.4\%$ , Frame =  $47.3\%$

. Excluding those students classified as "Information unavailable at this time", the percentage for free or reduced lunch differ significantly from previous NAEP years

Free or reduced lunch, E-File= 86.4%, Historical= 100.0%

Are your data correct? If you are satisfied with the information in your data file, click Continue.

If you would like to change how you matched your school lunch codes to NAEP values, click here to return to the linking page.

If there is an error in your data file, click Start Over, correct this information in your Excel file, and upload the file again.

#### Race

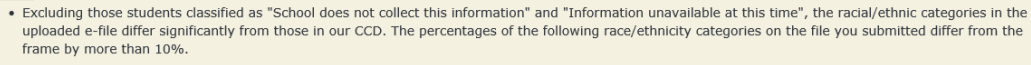

Two or More Races (not Hispanic), E-File= 21.3%, Frame= 2.8%

. Excluding those students classified as "School does not collect this information" and "Information unavailable at this time", the percentages for the race variables differ significantly from previous NAEP years. The following categories differ from previous years by more than 10%.

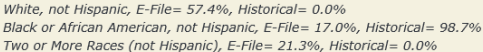

Are your data correct? If you are satisfied with the information in your data file, click Continue.

If you would like to change how you matched your race/ethnicity codes to NAEP values, click here to return to the linking page.

If there is an error in your data file, click Start Over, correct this information in your Excel file, and upload the file again.

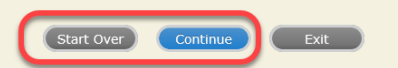

The next screen will show you a table that summarizes the data in your file. If you verify your data as correct, you need to select "Information is Correct" and then "Submit."

If your data are incorrect, you should select "Information is Incorrect" or select "Back" and then "Start Over" to submit a new list.

#### E-File Step 4: Verify Your E-File

The table below summarizes the information you have provided on your student list. Please review this summary and verify that the information is correct and that<br>The total enrollment figure at the bottom of the table accur

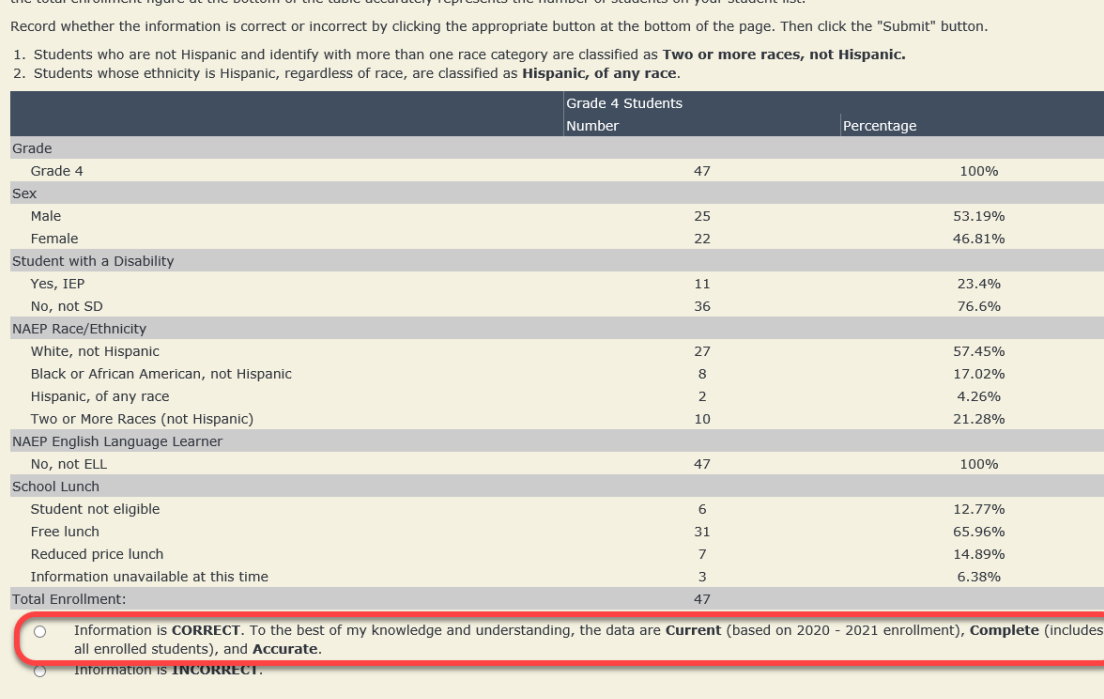

If you need assistance, call the NAEP help desk at 1-800-283-6237.

Exit Back Print Submit

## <span id="page-23-0"></span>**NAEP 2021 Instructions For Preparing and Submitting an Electronic File of Students (Six Columns Race/Ethnicity)**

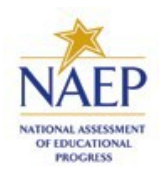

NAEP needs a complete list of students in the selected grade(s) at your school in order to draw a random sample of students to participate in the assessment. Your student data electronic file (E-File) must be submitted as a Microsoft Excel file.

**We recommend that you create your student file using the NAEP E-File Excel Template,** which is available on the MyNAEP website's "Submit Student List" page. If necessary, you may alternatively provide an Excel file with the same column headers and data in a different order. If you cannot submit your student data in an Excel file, call the NAEP help desk at **1-800-283-6237**.

### **Step 1 – The E-Filing Template**

Download and review the E-Filing Template. Note the column headers (fields) that must be included in your student list. If you do not have data for a particular field, you may leave that column blank.

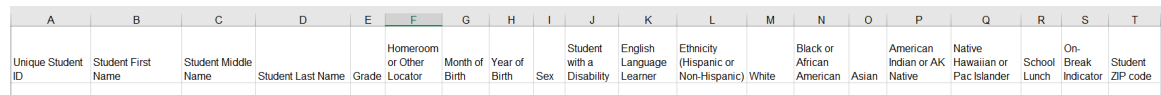

## **Step 2 – Compile Data for the Template**

Using the most current enrollment data available, prepare a separate Excel file of **all students enrolled**

**during the 2020 – 2021 school year for each grade selected** to participate in the NAEP assessment.

- Include in the file data for **all students in the grade**, even those students who typically may be excluded from other testing programs, such as students with IEPs (SD) and English language learners (ELL). Make sure there are no duplicate students in your file.
- Also, include students in the sampled grade who were displaced from other locations due to hurricanes and other disasters.
- If this is a year-round school,<sup>[5](#page-23-1)</sup> include students who will be on break/on vacation on the scheduled assessment day along with all of the other students enrolled in the sampled grade. The NAEP E-File Excel Template contains an "On Break" column you will use to identify those students who will be on

<span id="page-23-1"></span><sup>&</sup>lt;sup>5</sup>In year-round schools, students attend classes throughout the 12 calendar months unlike traditional schools that follow the 9month calendar. However, at any one time during the year a percentage (e.g., 25%) of the students will be on break or on vacation.

break/on vacation by filling in "Yes." (If you are not using the template, be sure to create and provide data for an "On Break" column in your file.)

Your Excel file must contain the following data:

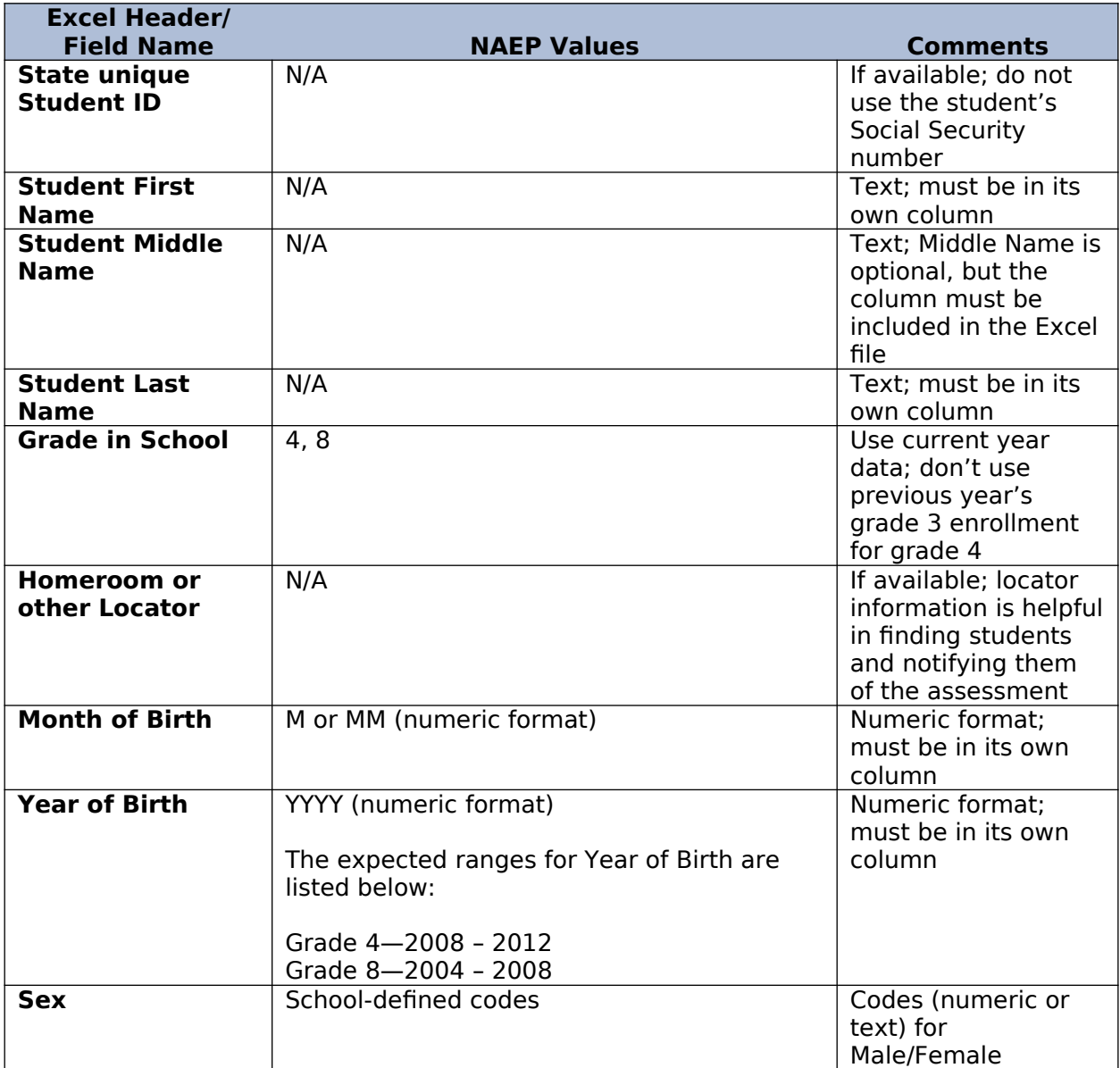

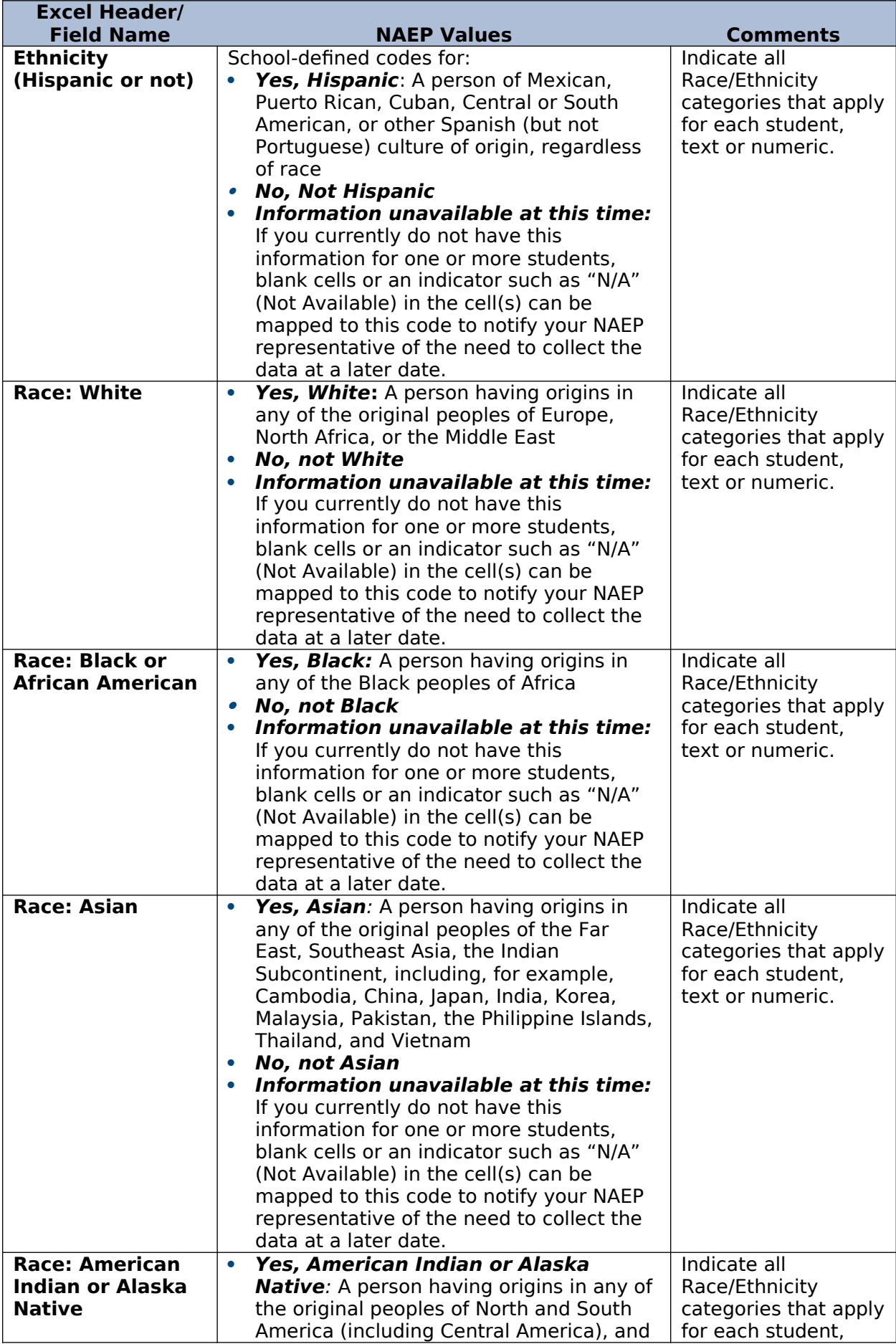

| <b>Excel Header/</b>    |                                                                                       |                       |
|-------------------------|---------------------------------------------------------------------------------------|-----------------------|
| <b>Field Name</b>       | <b>NAEP Values</b>                                                                    | <b>Comments</b>       |
|                         | who maintains tribal affiliation or                                                   | text or numeric.      |
|                         | community attachment<br>No, not American Indian or Alaska                             |                       |
|                         | <b>Native</b>                                                                         |                       |
|                         | Information unavailable at this time:                                                 |                       |
|                         | If you currently do not have this                                                     |                       |
|                         | information for one or more students,                                                 |                       |
|                         | blank cells or an indicator such as "N/A"                                             |                       |
|                         | (Not Available) in the cell(s) can be                                                 |                       |
|                         | mapped to this code to notify your NAEP                                               |                       |
|                         | representative of the need to collect the                                             |                       |
|                         | data at a later date.                                                                 |                       |
| <b>Race: Native</b>     | Yes, Native Hawaiian or Pacific<br>$\bullet$                                          | Indicate all          |
| <b>Hawaiian or</b>      | <b>Islander:</b> A person having origins in any                                       | Race/Ethnicity        |
| <b>Pacific Islander</b> | of the original people of Hawaii, Guam,                                               | categories that apply |
|                         | Samoa, or other Pacific Islands                                                       | for each student,     |
|                         | No, not Native Hawaiian or Pacific                                                    | text or numeric.      |
|                         | <b>Islander</b>                                                                       |                       |
|                         | Information unavailable at this time:                                                 |                       |
|                         | If you currently do not have this<br>information for one or more students,            |                       |
|                         | blank cells or an indicator such as "N/A"                                             |                       |
|                         | (Not Available) in the cell(s) can be                                                 |                       |
|                         | mapped to this code to notify your NAEP                                               |                       |
|                         | representative of the need to collect the                                             |                       |
|                         | data at a later date.                                                                 |                       |
| <b>National School</b>  | School defined codes for:                                                             | Use ONE code per      |
| <b>Lunch Program</b>    | Student not eligible to participate:<br>0                                             | student, text or      |
| (NSLP)                  | Student is not eligible for free or reduced-                                          | numeric               |
|                         | price lunch.                                                                          |                       |
|                         | Free lunch: Student is eligible for free<br>٠                                         |                       |
|                         | lunch. Schools participating in Provisions                                            |                       |
|                         | 2 or 3 of the NSLP should code all                                                    |                       |
|                         | students as "free lunch." <sup>6</sup>                                                |                       |
|                         | Reduced-price lunch: Student is                                                       |                       |
|                         | eligible for reduced-price lunch.                                                     |                       |
|                         | School not participating: School does                                                 |                       |
|                         | not participate in the NSLP. When used,<br>this code must be applied to all students. |                       |
|                         | Information unavailable at this time:                                                 |                       |
|                         | If you currently do not have this                                                     |                       |
|                         | information for one or more students,                                                 |                       |
|                         | blank cells or an indicator such as "N/A"                                             |                       |
|                         | (Not Available) in the cell(s) can be                                                 |                       |
|                         | mapped to this code to notify your NAEP                                               |                       |
|                         | representative of the need to collect the                                             |                       |
|                         | data at a later date.                                                                 |                       |
|                         |                                                                                       |                       |
|                         | SPECIAL INSTRUCTIONS FOR CEP SCHOOLS:                                                 |                       |
|                         | If your school participates in the Community                                          |                       |
|                         | Eligibility Provision (CEP), note that for                                            |                       |
|                         | NAEP, only students who are economically                                              |                       |
|                         | disadvantaged students can be classified as                                           |                       |
|                         | eligible for free or reduced-price lunch.                                             |                       |
|                         | <b>CEP Direct Only</b>                                                                |                       |
|                         |                                                                                       |                       |

<span id="page-26-0"></span><sup>&</sup>lt;sup>6</sup> If it is not possible to distinguish between "free" and "reduced-price" for some students, code these students as eligible for free lunch

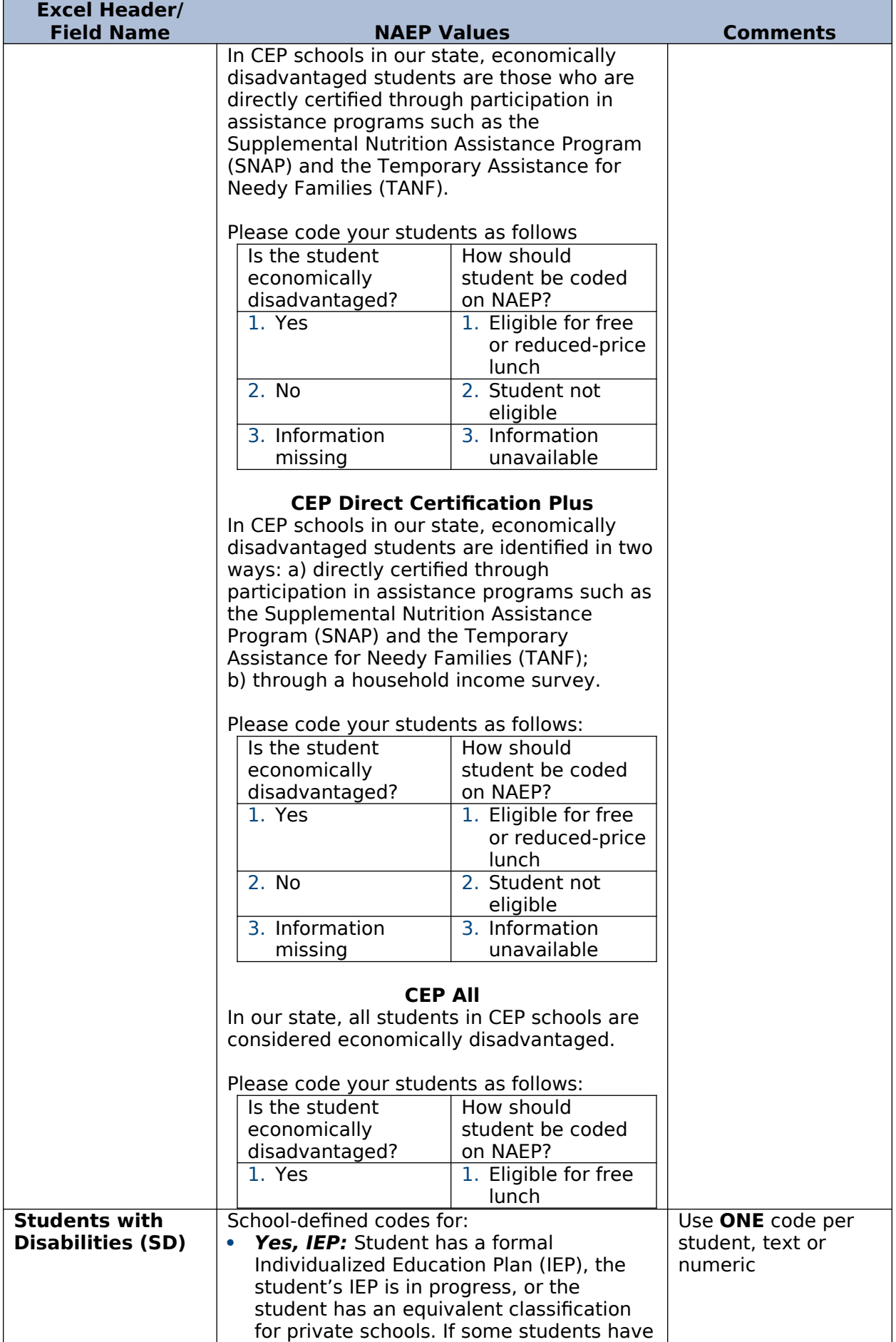

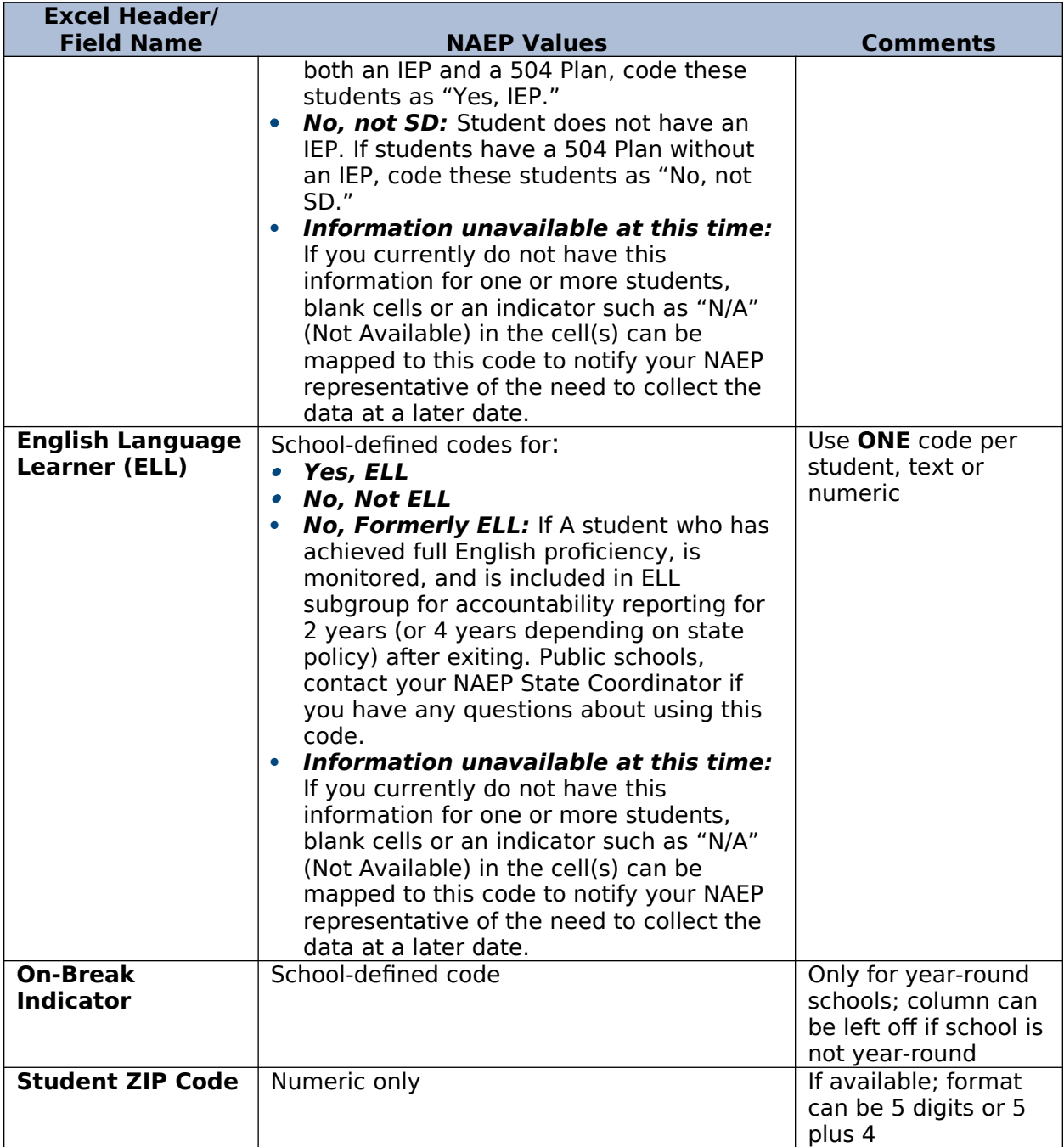

Tips for ensuring the E-File process goes smoothly:

- The NAEP E-File template should be used, if possible. **Please use it as is.** Do not change the column headers. Student information must begin on the second row. There should be no empty rows between the headings and the student data or within the student data, and no headings within the data.
- If you are not able to use the NAEP E-File Excel Template (for example, because of the way your data system works), the columns in your Excel E-File should have the same, or similar, names but do not have to be in any particular order. You will be able to identify the contents of each column after you have submitted your file. (For example, you will be able to indicate that your column labeled "Gender" is what provides the NAEP "Sex" information, and your value of "1" is "Male" and a "2" is "Female," or whatever the correct interpretation.)
- Be sure to give your file a unique, descriptive name. Select "File," then "Save As," and give it a name such as "Your School Name Grade 8.xlsx." Should you need to reference your file again, this will help you locate it after E-Filing.
- The first row of data in your file will be read as the column header unless you indicate otherwise on the E-Filing "Welcome" page. Each succeeding row will be considered a student record.
- If you merge or cut and paste data from another Excel file into the template, review the file afterward to be sure there are properly aligned student data in every row and there are no column headers or blank rows in the middle of the data.
- Be sure that your file contains only a heading row and student data, not notes or text in additional columns, or they will be read as data resulting in a warning or error message.
- There should be only one worksheet with data in the Excel file. If there are other worksheets, they must not contain any data.

#### **Step 3 – E-File**

Once your file is prepared and checked for accuracy and completeness, login to the MyNAEP website and select "Submit Student List" from the left-hand menu.

• Select the "Start E-Filing Grade X" button

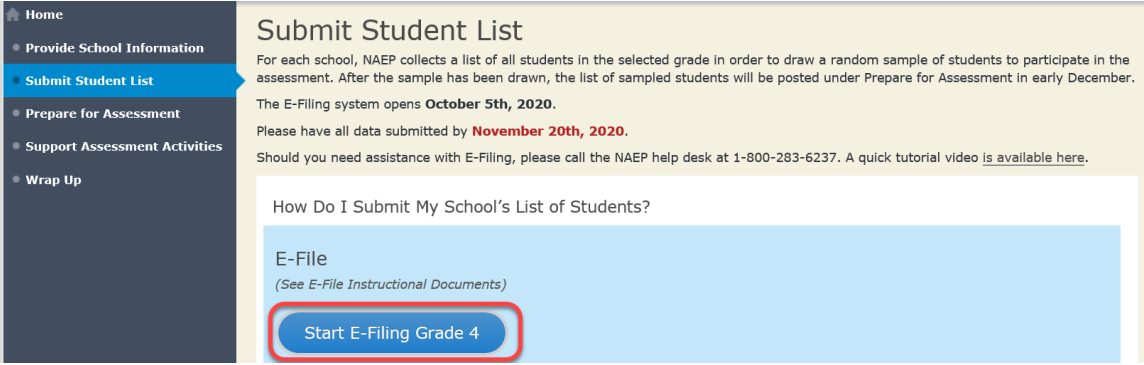

 You will see a checklist on the next screen; please review it carefully to be sure your file is set up correctly and is ready to be submitted. Then select "Continue."

#### Are You Ready to E-File?

- Complete the following steps before starting the E-File process:
- . Read the NAEP 2021 Instructions for Preparing an Electronic File of Students, provided on the MyNAEP "Submit Student List" page:

. Create a student data file in Excel format using the NAEP 2021 E-File Excel Template, provided on the MyNAEP "Submit Student List" page, or acquire a student data file in Excel format in which the first row contains the appropriate variable names, including the correct number of race/ethnicity columns;

- . Ensure that your student data file contains one column for each of the variables detailed in the NAEP 2021 Instructions for Preparing an Electronic File of Students.
- · State Unique Student ID (do not use the student's Social Security number)
- · Student first name
- · Student last name
- · Grade in school (PK-12)
- · Homeroom or other locator information
- . Month of birth (in M or MM number format, not spelled out as in "July").
- · Year of birth (in YYYY format).
- » Sex
- · SD indicator to identify Students with a Disability, defined as a student with an Individualized Education Plan (IEP) for reasons other than being gifted and talented
- . ELL indicator to identify English language learners, as defined by your school
- » Race/Ethnicity use SIX codes (columns) per student, as follows:
- · Ethnicity (Hispanic or not)
- · White
- · Black or African American
- · Asian
- · American Indian or Alaska Native
- · Native Hawaiian or Pacific Islander
- · National School Lunch Program eligibility indicator
- · On-break indicator
	- . If you are submitting an E-File for a year-round school: this indicator identifies students who will be on-break/on vacation on your school's assessment date. (Please see your MyNAEP home page for assessment date).
	- · If you are submitting an E-File for a non year-round school: do not provide values for this variable
- · Student Zip Code include the student zip code, if available

\* If the data for this variable are not available at the time of e-Filing, you must still include the empty column in the template.

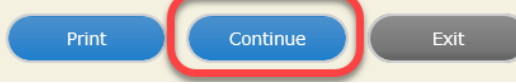

Enter the required fields and then browse for the name of your file and select "Upload."

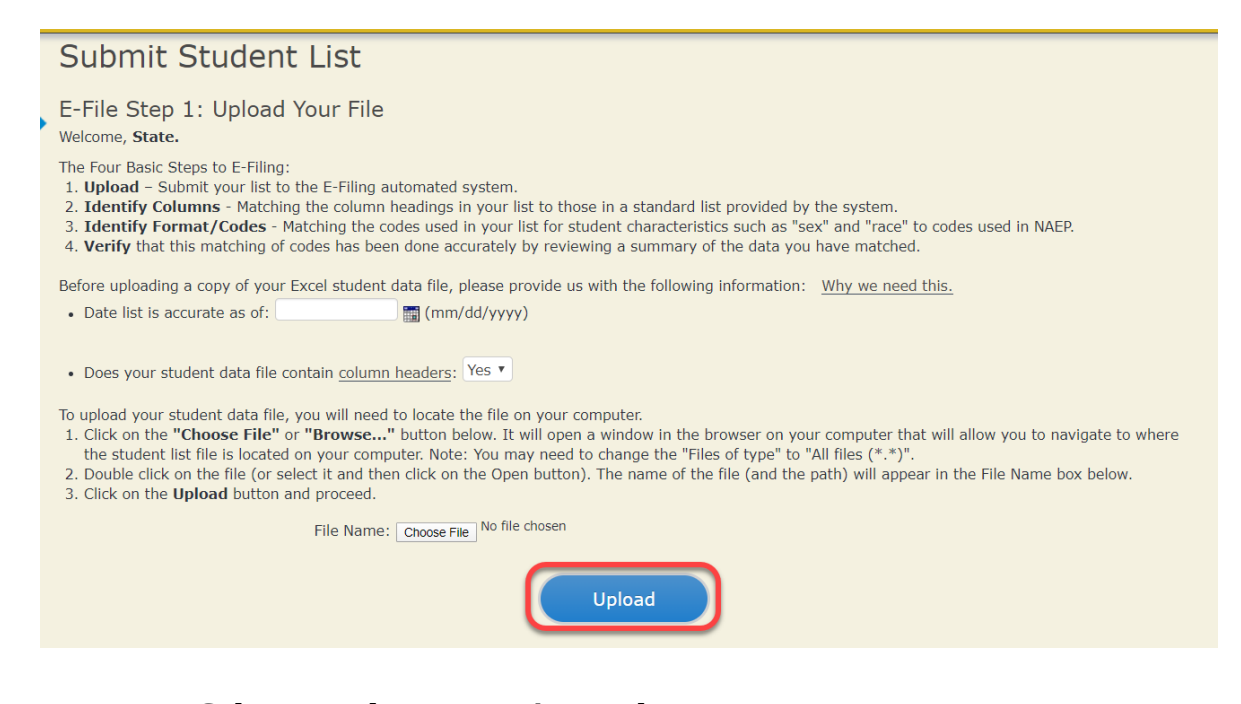

#### **Step 4 – Map Your Columns and Rows to NAEP Values**

The field names used by your database system may not have the same names as the NAEP values. You will need to match the names of your columns to the names of the NAEP columns and then match row values to NAEP values.

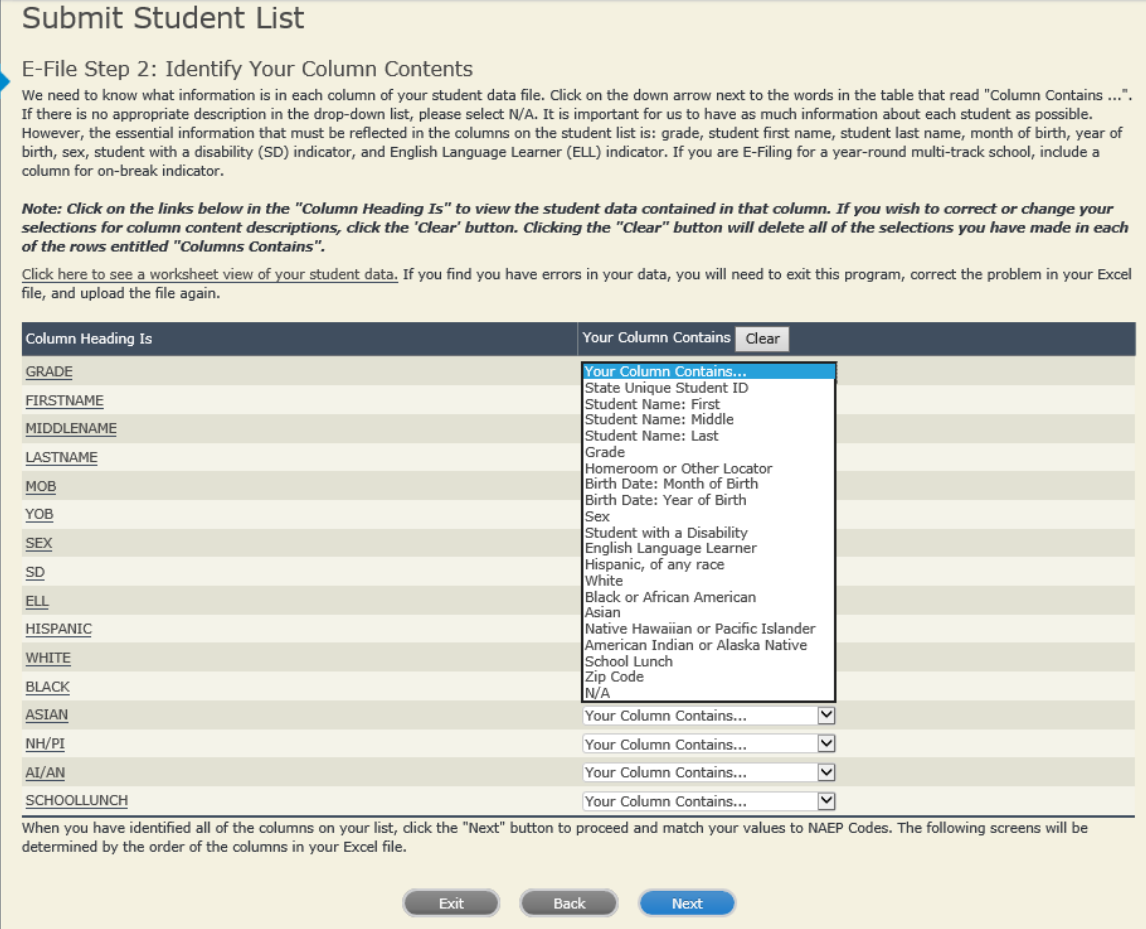

Shown below is an example of row mapping. You need to match the values in each of your columns to the

NAEP codes (in drop-down). Once you map a value, select "Next" to move to the next value.

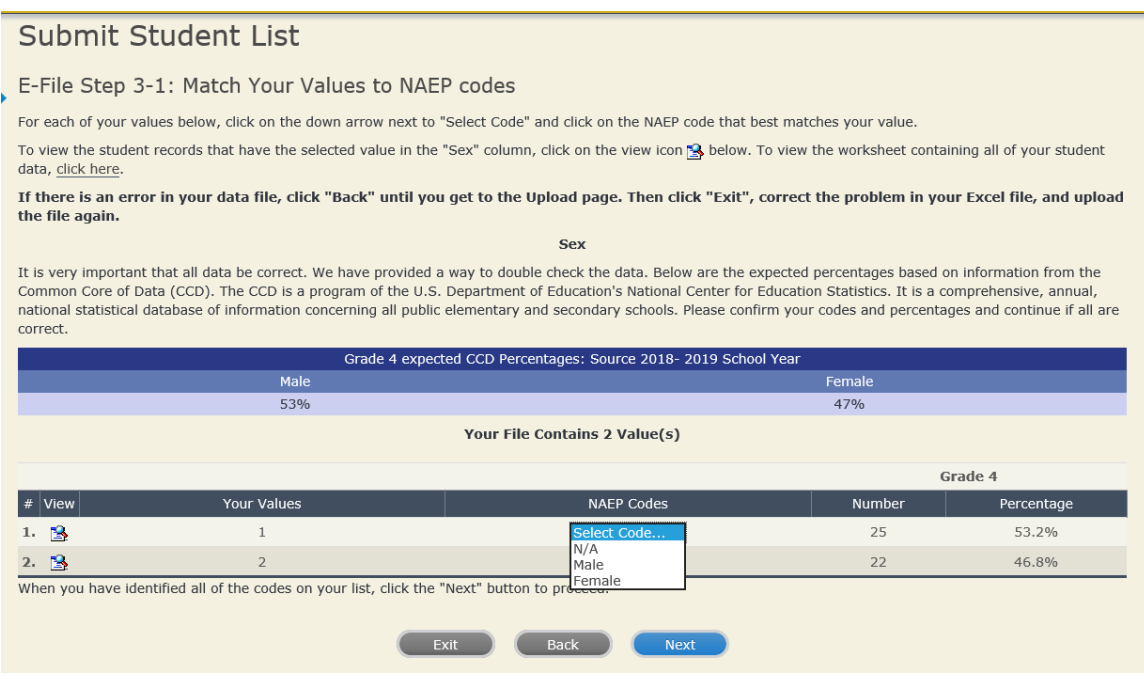

## **Step 5 – Review Warnings and Verify Data**

When you finish row mapping, the E-Filing process will continue and a series of E-File checks will be run. These checks may produce warnings that you will need to review. If you find there are problems with your data, you can return to any mapping page to make any necessary changes. If your data are incorrect, you can choose "Start Over" and resubmit a new corrected file. If your data are correct, select "Continue" to move to the next screen.

#### E-File Data Checks

The following data you submitted have been checked again against the 2018-2019 Common Core of Data (CCD) for your school. The CCD, a program of the National Center for Education Statistics, is a comprehensive annual, national statistical database of information concerning all public elementary and secondary schools and school districts. The following data you submitted have also been checked against your historical data (if available) for your school

Below are discrepancies found between the information in your data file, and the information in the CCD and historical records for your school. Please review each warning message and do one of the following:

. Review and modify the data in question. This could mean either correcting the mapping of your values to NAEP's values, or correcting your Excel file and uploading the file again.

• If the data from your file are correct as is, continue with the data checks process.

## **School Lunch** . Excluding those students classified as "Information unavailable at this time", the percentage of students uploaded as eligible for free or reduced lunch differs significantly from the percentages on our CCD.

Free or reduced lunch, E-File=  $86.4\%$ , Frame =  $47.3\%$ 

. Excluding those students classified as "Information unavailable at this time", the percentage for free or reduced lunch differ significantly from previous NAEP years

Free or reduced lunch, E-File= 86.4%, Historical= 100.0%

Are your data correct? If you are satisfied with the information in your data file, click Continue.

If you would like to change how you matched your school lunch codes to NAEP values, click here to return to the linking page.

If there is an error in your data file, click Start Over, correct this information in your Excel file, and upload the file again.

#### Race

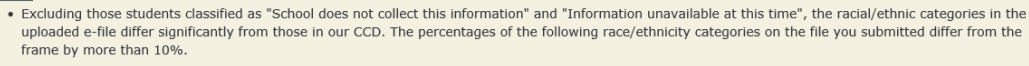

Two or More Races (not Hispanic), E-File= 21.3%, Frame= 2.8%

. Excluding those students classified as "School does not collect this information" and "Information unavailable at this time", the percentages for the race variables differ significantly from previous NAEP years. The following categories differ from previous years by more than 10%.

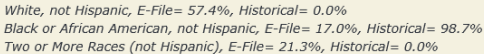

Are your data correct? If you are satisfied with the information in your data file, click Continue.

If you would like to change how you matched your race/ethnicity codes to NAEP values, click here to return to the linking page.

If there is an error in your data file, click Start Over, correct this information in your Excel file, and upload the file again.

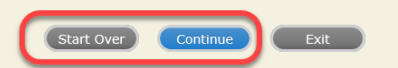

The next screen will show you a table that summarizes the data in your file. If you verify your data as correct, you need to select "Information is Correct" and then "Submit."

If your data are incorrect, you should select "Information is Incorrect" or select "Back" and then "Start Over" to submit a new list.

#### E-File Step 4: Verify Your E-File

The table below summarizes the information you have provided on your student list. Please review this summary and verify that the information is correct and that<br>the total enrollment figure at the bottom of the table accur

Record whether the information is correct or incorrect by clicking the appropriate button at the bottom of the page. Then click the "Submit" button.

1. Students who are not Hispanic and identify with more than one race category are classified as Two or more races, not Hispanic.

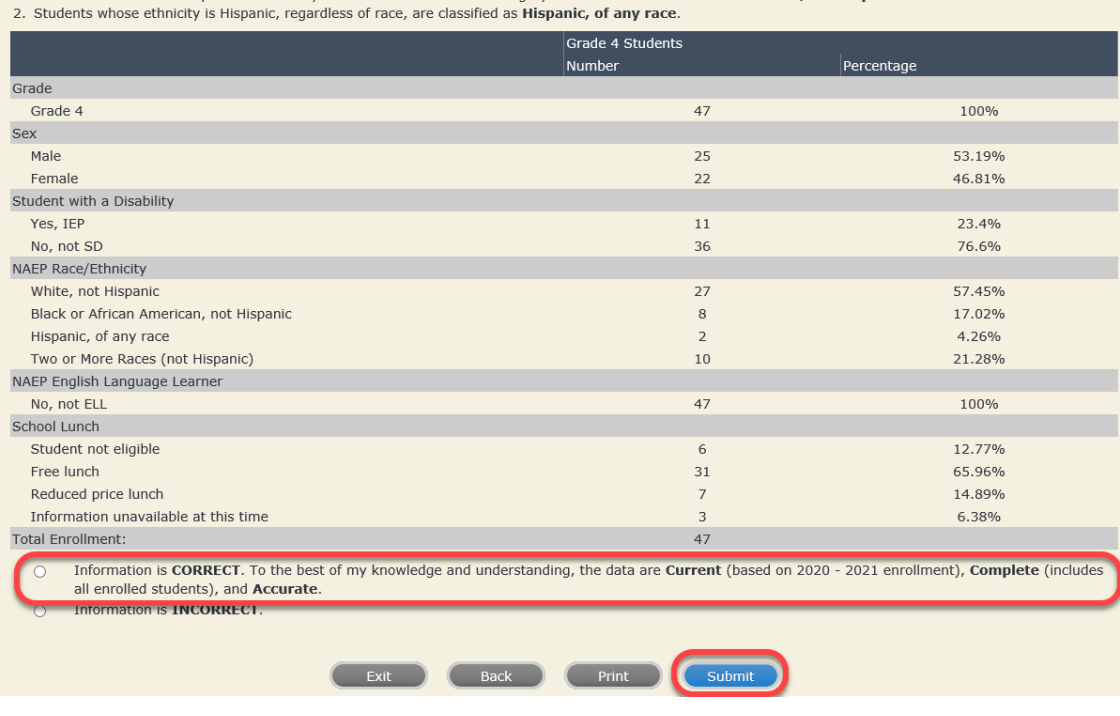

If you need assistance, call the NAEP help desk at 1-800-283-6237.